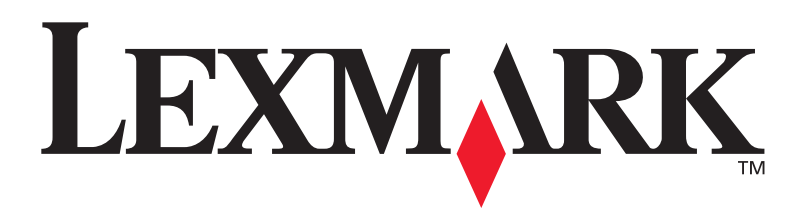

# **C752**

## **Guide d'installation**

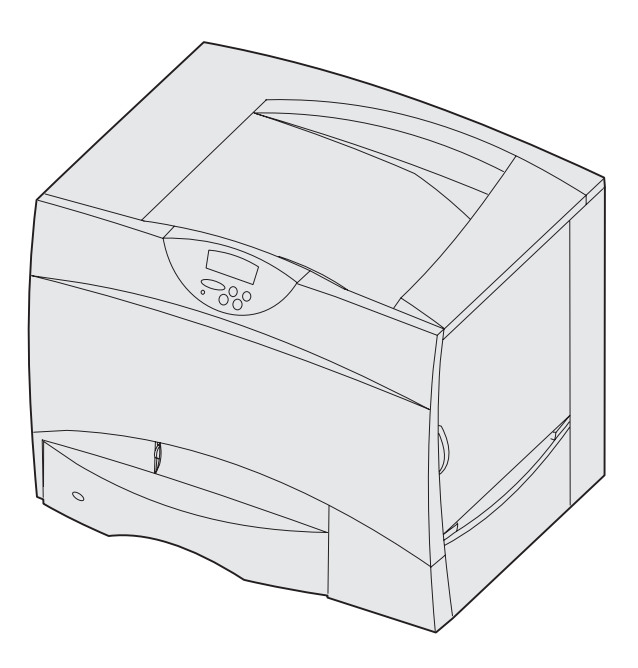

## **Juin 2003 [www.lexmark.com](http://www.lexmark.com )**

Lexmark et Lexmark avec le logo du diamant sont des marques de Lexmark International, Inc., déposées aux Etats-Unis et/ou dans d'autres pays. © 2003 Lexmark International, Inc. 740 West New Circle Road Lexington, Kentucky 40550, Etats-Unis.

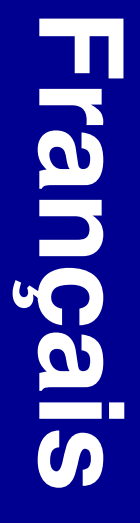

### **Edition : Juin 2003**

**Le paragraphe suivant ne s'applique pas aux pays dans lesquels lesdites clauses ne sont pas conformes à la législation en vigueur :** LEXMARK INTERNATIONAL, INC., FOURNIT CETTE PUBLICATION « TELLE QUELLE » SANS GARANTIE D'AUCUNE SORTE, EXPLICITE OU IMPLICITE, Y COMPRIS MAIS SANS SE LIMITER AUX GARANTIES IMPLICITES DE QUALITE MARCHANDE OU D'ADEQUATION A UN USAGE SPECIFIQUE. Certains pays ou Etats n'admettent pas la renonciation aux garanties explicites ou implicites pour certaines transactions ; il se peut donc que cette déclaration ne vous concerne pas.

Cette publication peut contenir des imprécisions techniques ou des erreurs typographiques. Des modifications sont périodiquement apportées aux informations qu'elle renferme ; ces modifications seront intégrées dans les éditions ultérieures de la publication. Des améliorations ou modifications des produits ou programmes décrits dans cette publication peuvent intervenir à tout moment.

Adressez vos commentaires directement à Lexmark International, Inc., Department F95/032-2, 740 West New Circle Road, Lexington, Kentucky 40550, Etats-Unis. En Grande-Bretagne et en Irlande, adressez vos commentaires à Lexmark International Ltd., Marketing and Services Department, Westhorpe House, Westhorpe, Marlow Bucks SL7 3RQ. Lexmark peut utiliser ou distribuer les informations que vous fournissez, de la manière qui lui semble appropriée, sans encourir aucune obligation à votre égard. Vous pouvez vous procurer des exemplaires supplémentaires des publications relatives à ce produit en appelant le 1- 800-553-9727. Au Royaume-Uni et en République d'Irlande, appelez le +44 (0)8704 440 044. Dans les autres pays, veuillez contacter votre revendeur.

Les références faites dans cette publication à des produits, programmes ou services n'impliquent pas l'intention du fabricant de les commercialiser dans tous les pays dans lesquels il est implanté. Toute référence à un produit, programme ou service n'implique pas que seul ce produit, programme ou service peut être utilisé. Tout produit, programme ou service équivalent au niveau fonctionnel ne violant aucun droit de propriété intellectuelle existant peut être utilisé en remplacement. L'évaluation et la vérification du fonctionnement en association avec d'autres produits, programmes ou services, à l'exception de ceux expressément désignés par le fabricant, incombent à l'utilisateur.

Lexmark, Lexmark avec le logo du diamant et MarkNet sont des marques de Lexmark International, Inc., déposées aux Etats-Unis et/ou dans d'autres pays.

ImageQuick est une marque de Lexmark International, Inc.

PostScript® est une marque déposée d'Adobe Systems Incorporated. PostScript 3 est la désignation par Adobe Systems d'un jeu de commandes d'imprimante (langage) et de fonctions inclus dans ses logiciels. Cette imprimante est conçue pour être compatible avec le langage PostScript 3, ce qui signifie qu'elle reconnaît les commandes PostScript 3 utilisées dans divers programmes et qu'elle émule les fonctions correspondant à ces commandes.

Les autres marques sont la propriété de leurs détenteurs respectifs.

**© 2003 Lexmark International, Inc.** 

### **Tous droits réservés.**

### **DROITS DU GOUVERNEMENT AMERICAIN**

Ce logiciel et la documentation qui l'accompagne, fournie dans le cadre de la présente licence, représentent un logiciel commercial et de la documentation développés exclusivement à partir de fonds privés.

### **Avis de conformité FCC (Federal Communications Commission)**

Cette imprimante est conforme aux normes relatives au matériel numérique de classe B (sans installation d'un câble réseau ou d'une unité de finition haute capacité) et au matériel numérique de classe A (avec installation d'un câble réseau ou d'une unité de finition haute capacité), fixées par l'article 15 des règlements de la FCC. Son fonctionnement est soumis aux deux conditions suivantes :

(1) cet équipement ne provoque pas d'interférence et

(2) cet équipement doit accepter toute interférence reçue, y compris celle risquant d'affecter son fonctionnement.

Toute question relative à cette déclaration peut être adressée au :

Director of Lexmark Technology & Services Lexmark International, Inc. 740 West New Circle Road Lexington, KY 40550, Etats-Unis (859) 232-3000

Reportez-vous à la documentation en ligne pour plus d'informations sur la conformité.

### **Consignes de sécurité**

**•** Le cordon d'alimentation *doit* être branché sur une prise électrique correctement mise à la terre, située à proximité de l'appareil et facile d'accès.

**ATTENTION :** N'installez pas ce produit et n'effectuez aucun raccordement (cordon d'alimentation, câble téléphonique ou autre) pendant un orage.

- **•** Confiez les opérations d'entretien ou de réparation autres que celles décrites dans les instructions d'utilisation à un personnel qualifié.
- **•** Ce produit a été conçu, testé et approuvé afin de satisfaire à des normes de sécurité générale strictes en utilisant des composants Lexmark spécifiques. Les fonctions de sécurité de certains éléments peuvent ne pas sembler toujours évidentes. Lexmark n'est pas responsable en cas d'utilisation d'éléments de substitution.
- **•** Votre produit utilise un laser. **ATTENTION :** L'utilisation de commandes ou de réglages ou la mise en place de procédures autres que celles spécifiées dans le présent manuel peuvent entraîner des risques d'exposition aux rayonnements laser.
- **•** Le produit utilise un procédé d'impression thermique qui chauffe le support d'impression, ce qui peut provoquer des émanations provenant du support. Vous devez lire intégralement, dans les instructions de mise en service, la section consacrée au choix des supports d'impression afin d'éviter d'éventuelles émanations dangereuses.
- **ATTENTION :** Vous ne devez pas installer ce produit, procéder à des raccordements électriques ou utiliser la fonction modem fax pendant un orage.

### **Conventions**

Récapitulatif des conventions, remarques, avertissements et mises en garde utilisés dans ce guide. Ils apparaissent dans la colonne de gauche afin de pouvoir être consultés facilement.

**ATTENTION :** Les mises en garde signalent les risques de blessure corporelle.

**Avertissement :** Les avertissements signalent les dommages pouvant être causés à l'imprimante ou au logiciel.

**Remarque :** Les remarques fournissent des informations très utiles.

### **Attention !**

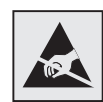

Ce symbole identifie les zones pouvant être endommagées par l'électricité statique. Ne touchez aucune zone située à proximité de ces symboles sans avoir au préalable touché le cadre métallique de l'imprimante.

# **Table des matières**

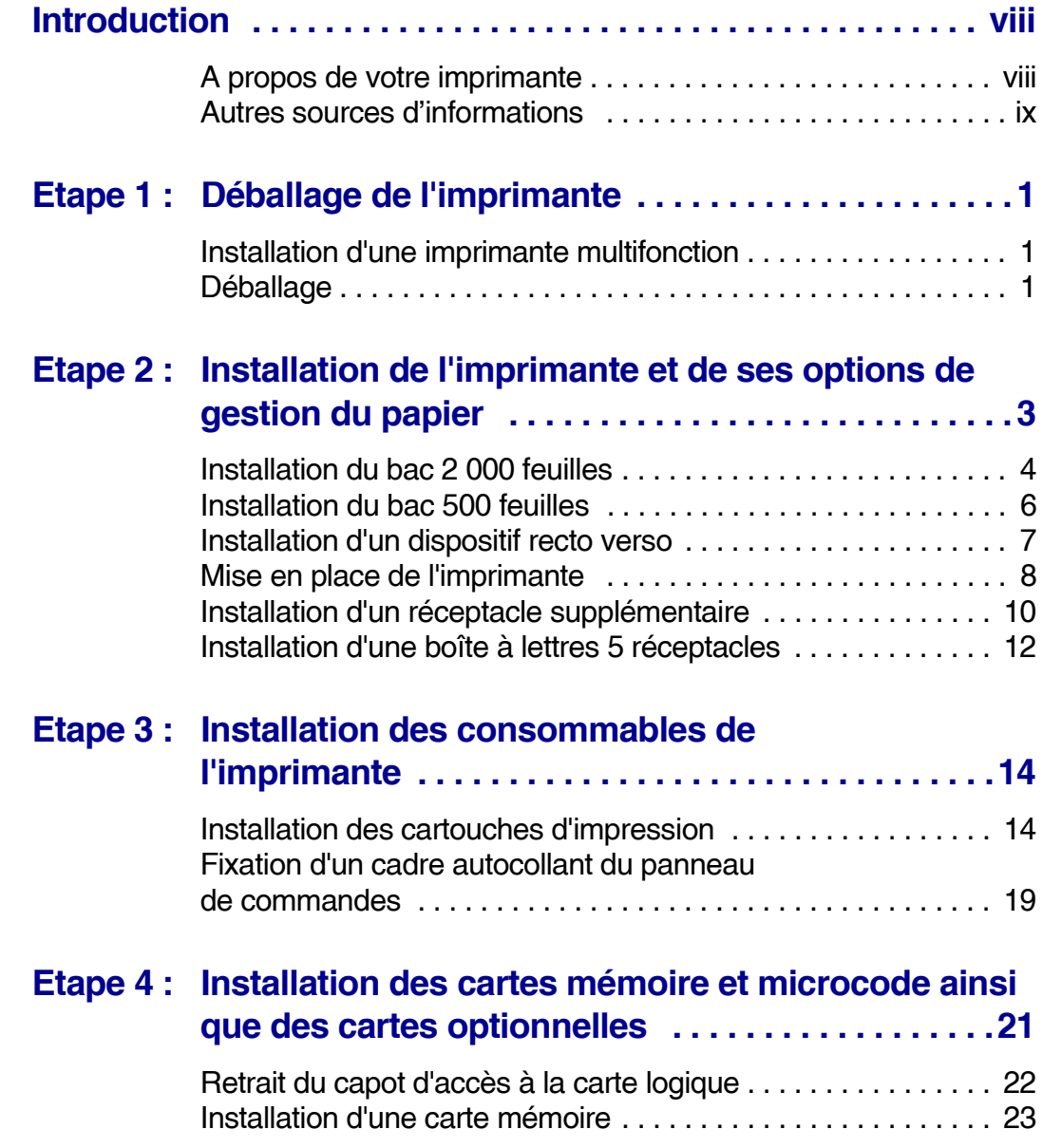

*Table des matières*

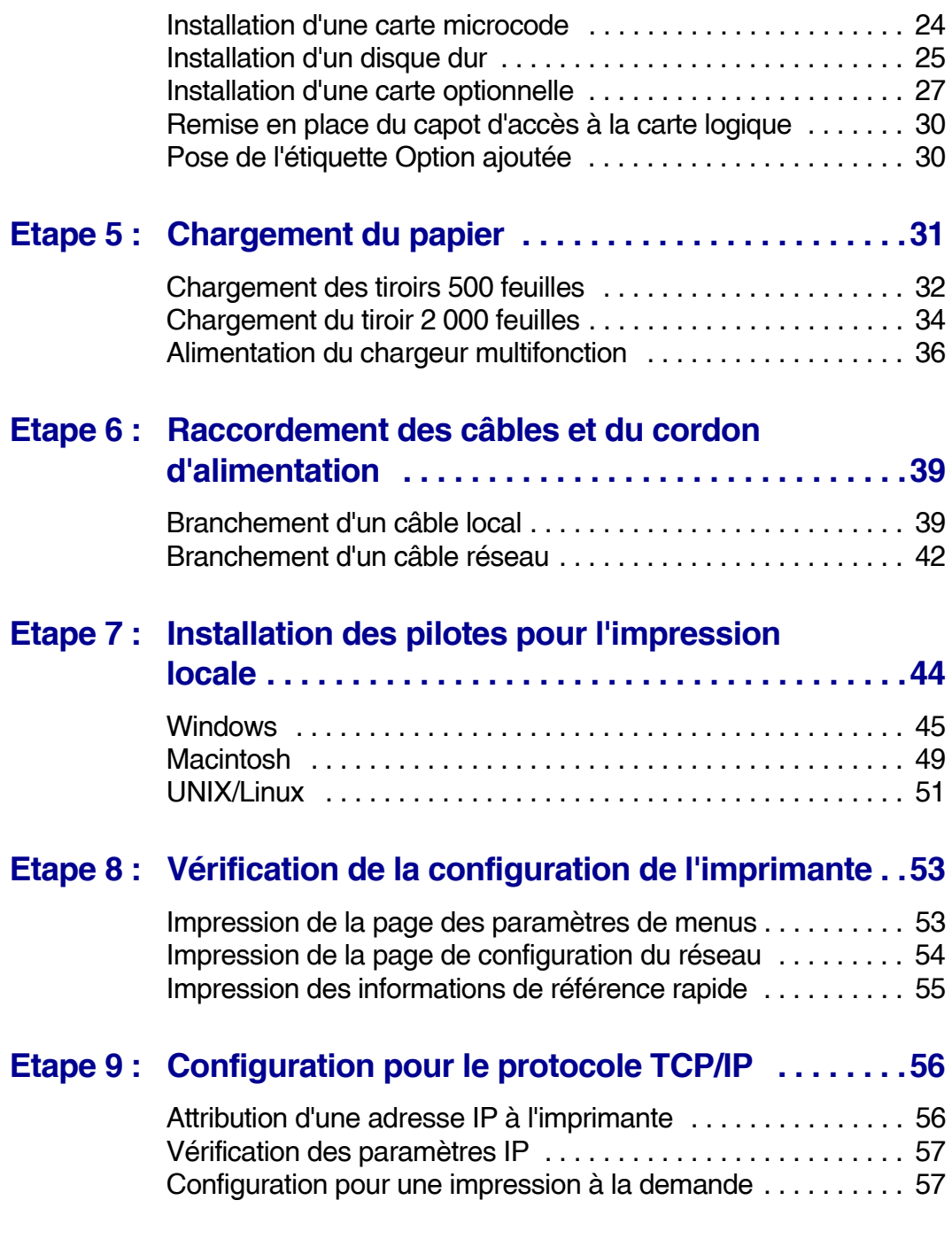

*Table des matières*

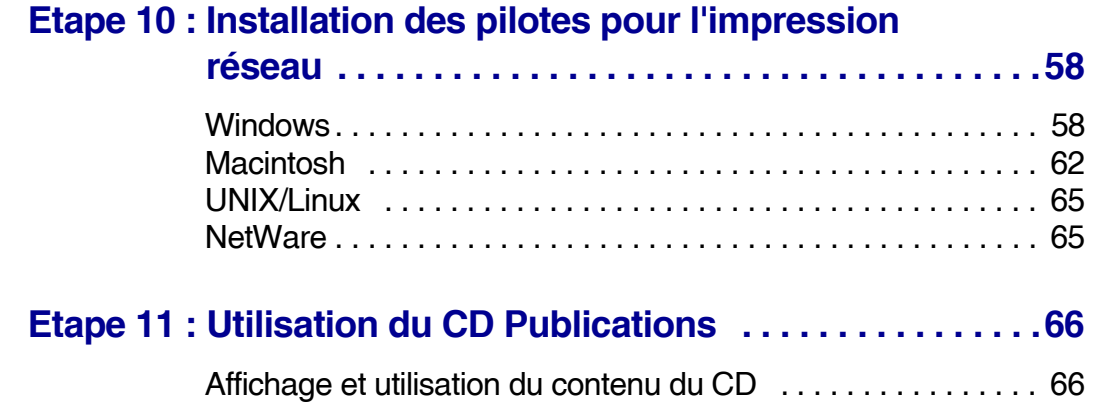

*Table des matières*

# <span id="page-7-0"></span>**Introduction**

## <span id="page-7-1"></span>**A propos de votre imprimante**

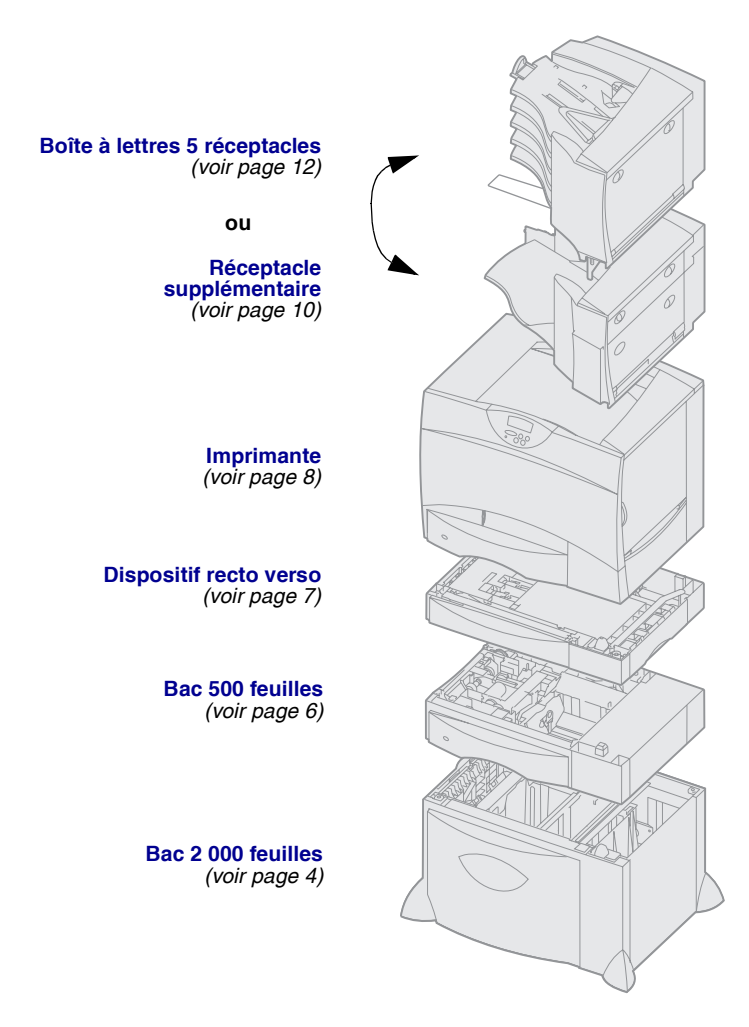

Votre imprimante est disponible en cinq modèles :

- **• Lexmark C752** *(modèle de base)*
	- **–** Résolution de 1 200 points par pouce (ppp)
	- **–** Mémoire standard de 128 Mo
	- **–** Un tiroir 500 feuilles
	- **–** Connecteurs USB et parallèle
- **• Lexmark C752n** *(modèle réseau)*
	- **–** Mémoire standard de 128 Mo
	- **–** Serveur d'impression Ethernet 10BaseT/100BaseTx installé
	- **–** Connecteurs USB et Ethernet
- **• Lexmark C752dn** *(réseau, plus:)* **–** Dispositif recto verso
- **• Lexmark C752dtn** *(réseau, plus:)*
	- **–** Dispositif recto verso
	- **–** Mémoire standard de 256 Mo
	- **–** Un bac 500 feuilles supplémentaire
- **• Lexmark C752fn** *(réseau, plus:)*
	- **–** Dispositif recto verso
	- **–** Mémoire standard de 256 Mo
	- **–** Disque dur installé
	- **–** Un bac 500 feuilles supplémentaire
	- **–** Bac 2 000 feuilles
	- **–** Unité de finition

Vous pouvez acquérir différentes options pour votre imprimante. Reportez-vous au CD Publications pour plus d'informations.

Si vous avez opté pour une imprimante multifonction (MFP) qui permet de numériser, photocopier et télécopier, reportez-vous à la documentation fournie avec votre périphérique pour savoir si vous devez d'abord installer une armoire ou tout autre matériel. Vous trouverez des informations supplémentaires sur le site Web de Lexmark à l'adresse suivante :

www.lexmark.com/multifunctionprinters.

 Si vous avez équipé votre imprimante d'une unité de finition, reportez-vous à la documentation qui l'accompagne pour obtenir des informations sur la manière de l'installer sur l'imprimante.

### <span id="page-8-0"></span>**Autres sources d'informations** Si vous recherchez des informations

supplémentaires après avoir configuré votre imprimante, reportez-vous aux autres documentations relatives à l'imprimante.

*CD Publications* Le CD Publications fournit des informations sur le chargement du papier, la résolution des messages d'erreurs, la commande et le remplacement des consommables, l'installation des kits d'entretien, ainsi que les dépannages. Ce CD contient également des informations générales destinées aux administrateurs.

> En outre, le CD Publications contient des copies des pages de Référence rapide de l'imprimante.

Les informations du CD Publications sont aussi reprises sur le site Web de Lexmark à l'adresse suivante : www.lexmark.com/publications.

### **Pages de Référence rapide**  $\blacksquare$  Les pages de Référence rapide sont

stockées à l'intérieur de l'imprimante. Elles fournissent des informations sur le chargement des supports d'impression, sur la diagnostic et la résolution des problèmes, ainsi que sur l'élimination des bourrages papier. Voici la liste des guides accessibles à partir du menu Aide :

- **•** Guide d'impression
- **•** Qualité couleur
- **•** Qualité d'impression
- **•** Guide de raccordement
- **•** Guide d'aide
- **•** Guide des supports
- **•** Elimination des bourrages
- **•** Défauts d'impression
- **•** Guide des fournitures
- **•** Guide de déplacement

Pour imprimer ces pages :

- **1** Sur le panneau de commandes de l'imprimante, appuyez sur **Menu** jusqu'à ce que le menu Aide s'affiche.
- **2** Appuyez sur **Menu** jusqu'à ce que la rubrique que vous souhaitez imprimer s'affiche, puis appuyez sur **Sélectionner**.

*Nous vous recommandons vivement qu'imprimer le guide Elimination des bourrages et de le conserver à proximité de votre imprimante.* Ces pages sont également disponibles sur le CD Publications fourni avec votre imprimante.

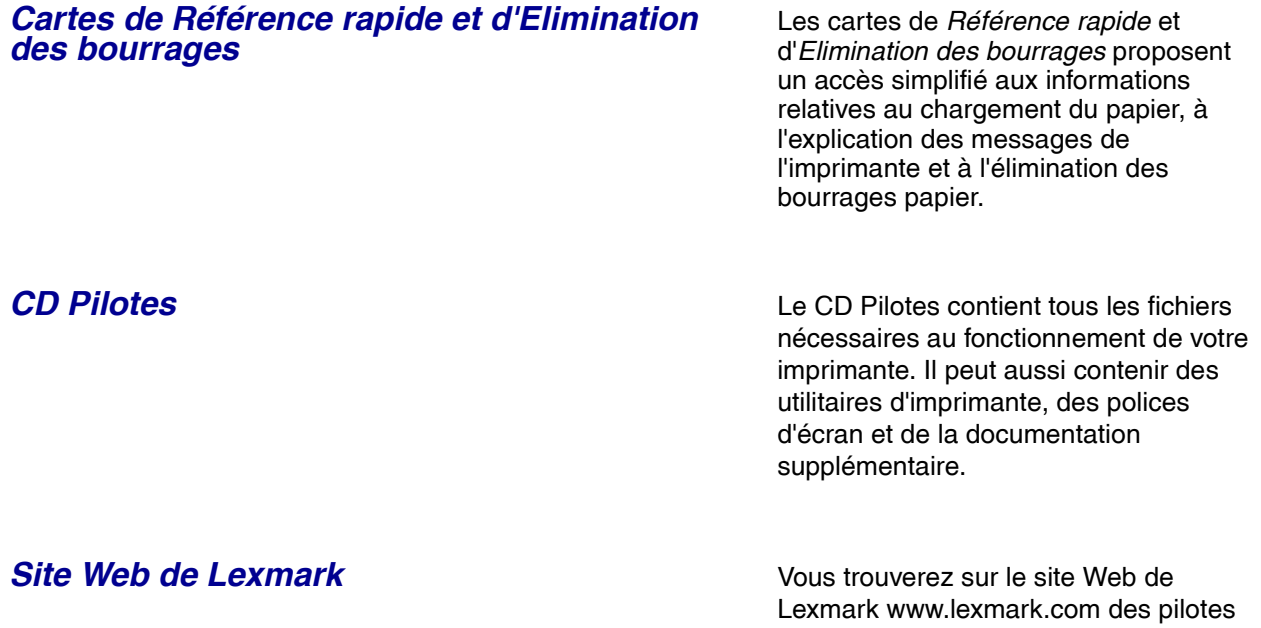

d'imprimante mis à jour, des utilitaires et de la documentation sur l'imprimante.

# <span id="page-11-0"></span>**Etape 1 : Déballage de l'imprimante**

### <span id="page-11-1"></span>**Installation d'une imprimante multifonction**

**Remarque :** Vous trouverez des informations supplémentaires sur le site Web de Lexmark à l'adresse suivante : www.lexmark.com/multifunctionprinters.

Si vous avez opté pour une imprimante multifonction (MFP) qui permet de numériser, photocopier et télécopier, reportez-vous à la documentation fournie avec votre périphérique pour savoir si vous devez d'abord installer une armoire ou tout autre matériel.

## <span id="page-11-2"></span>**Déballage**

**ATTENTION :** L'imprimante pèse 47,7 kg et nécessite l'intervention de deux personnes pour la soulever sans risque.

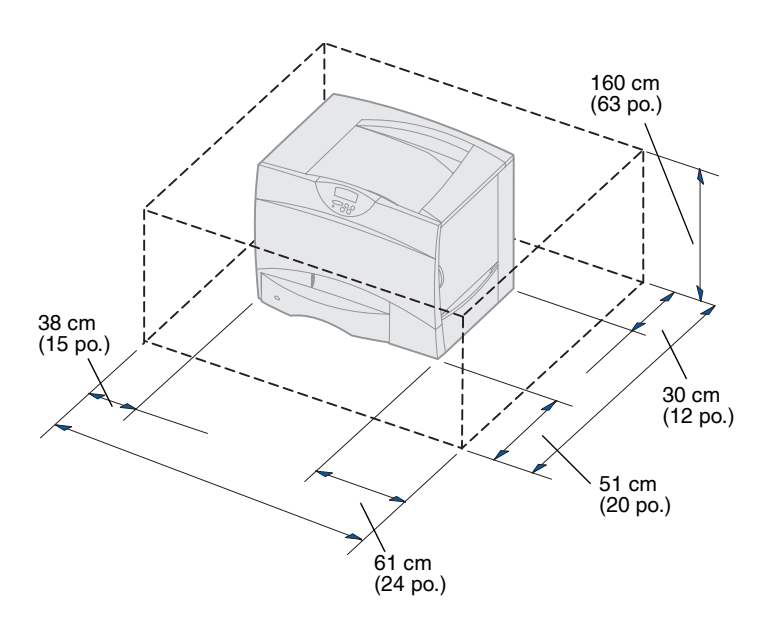

- **1** Sélectionnez un emplacement pour votre imprimante Lexmark™ C752 :
	- **•** Laissez suffisamment d'espace pour ouvrir les tiroirs, capots et portes de l'imprimante ainsi que pour accéder aux options et permettre une aération normale.
	- **•** Choisissez un environnement approprié :
		- **–** une surface solide et plane,
		- **–** un lieu non directement exposé aux courants d'air provenant des radiateurs, des ventilateurs ou de la climatisation,
		- **–** un lieu protégé des variations excessives de température, d'humidité ou de chaleur,
		- **–** un lieu propre, sec et à l'abri de la poussière.

*Déballage de l'imprimante*

**Remarque :** Ne sortez pas l'imprimante du carton d'emballage avant d'être prêt à l'installer. Faites-vous ensuite aider pour la soulever à l'aide des poignées (voir [« Mise en place de l'imprimante » page 8](#page-18-1)).

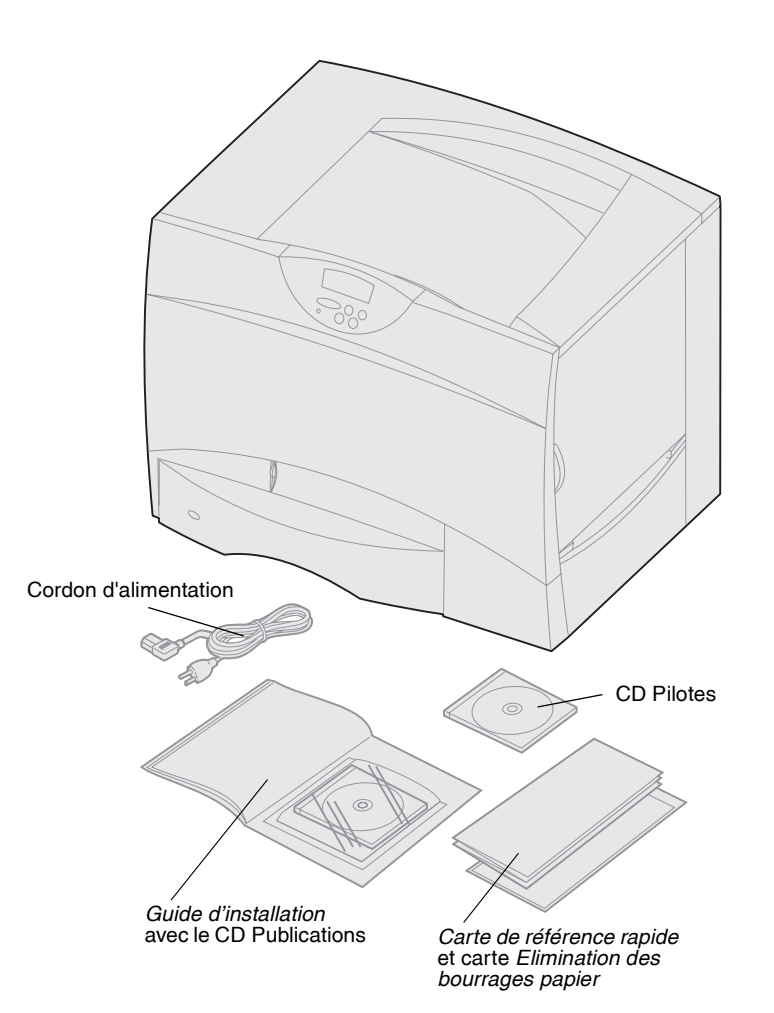

**2** Retirez tous les éléments du carton *sauf l'imprimante*.

> Assurez-vous que les éléments suivants vous ont été livrés :

- **–** Imprimante équipée d'un tiroir 500 feuilles
- **–** Cordon d'alimentation
- **–** Quatre cartouches d'impression (préinstallées)
- **–** *Guide d'installation* avec le CD Publications
- **–** *Carte de référence rapide* et carte *Elimination des bourrages papier*
- **–** CD Pilotes

Si certains éléments manquent ou sont endommagés, reportez-vous au CD Publications pour savoir comment contacter le centre de support client Lexmark.

Conservez le carton et l'emballage au cas où vous auriez besoin de remballer l'imprimante.

*Déballage de l'imprimante*

## <span id="page-13-0"></span>**Etape 2 : Installation de l'imprimante et de ses options de gestion du papier**

**Remarque :** Assurez-vous d'installer les éléments dans l'ordre où ils sont répertoriés dans le tableau.

Si vous avez acheté un modèle de base sans option, suivez les instructions de la section [« Mise en place de l'imprimante »](#page-18-0)  [page 8.](#page-18-0)

Aidez-vous du tableau suivant pour localiser les instructions nécessaires à l'installation de votre imprimante ainsi que des options de gestion du papier que vous avez achetées.

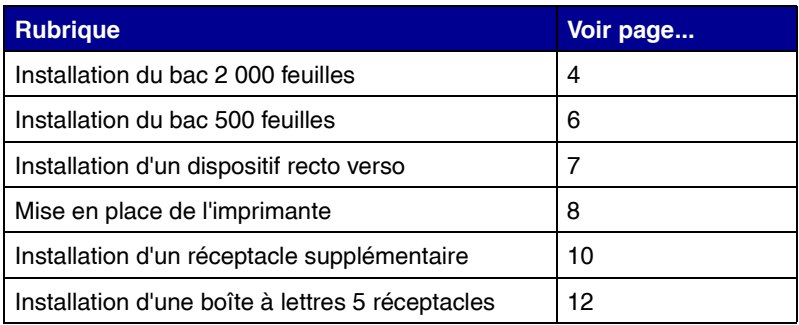

## <span id="page-14-1"></span><span id="page-14-0"></span>**Installation du bac 2 000 feuilles** Votre imprimante peut prendre en charge

**Avertissement :** Si votre imprimante est équipée d'un dispositif recto verso optionnel et d'un bac 2 000 feuilles, vous devez installer un bac 500 feuilles entre le dispositif recto verso et le bac 2 000 feuilles.

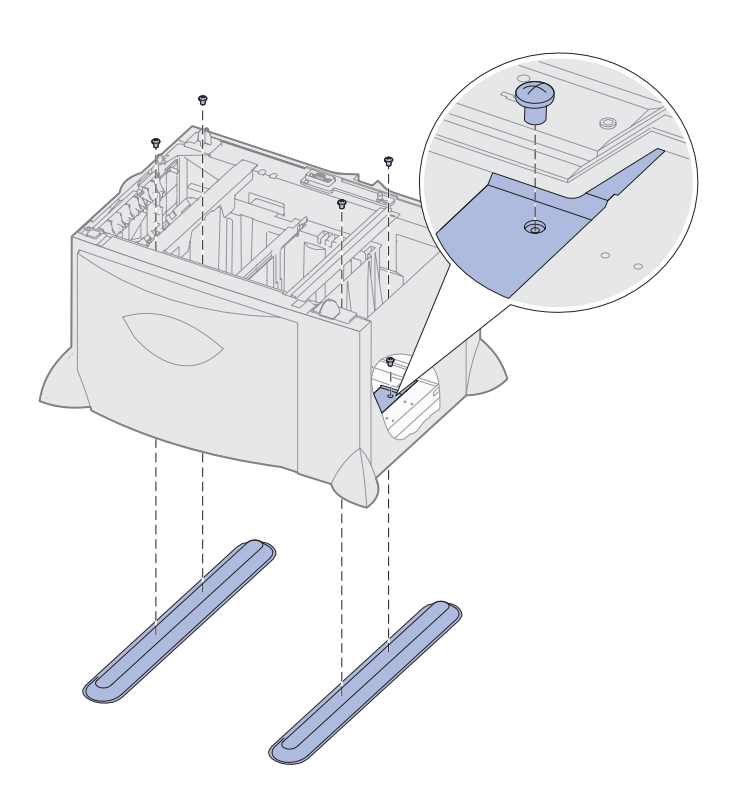

un bac 2 000 feuilles optionnel.

- **1** Sortez le bac 2 000 feuilles et retirez tout matériau d'emballage.
- **2** Placez le bac à l'emplacement que vous avez choisi pour l'imprimante.
- **3** Si vous installez un bac 500 feuilles au-dessus du bac 2 000 feuilles, fixez des barres de stabilisation.
	- **a** Posez deux barres de stabilisation sur le sol, côté étroit vers le haut.
	- **b** Abaissez le bac 2 000 feuilles sur les barres en veillant bien à aligner les trous du bac sur ceux des barres.
	- **c** Vissez les barres à l'aide de quatre vis (deux par barre).

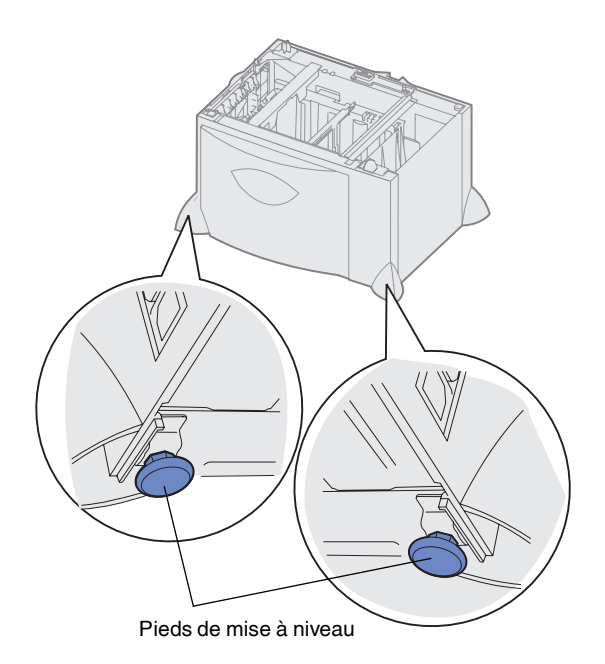

**Remarque :** Vous installerez le cordon d'alimentation pour le bac 2 000 feuilles ultérieurement.

- **4** Si nécessaire, réglez les quatre pieds de mise à niveau situés sur le dessous le bac.
- **5** Passez à la section [« Installation](#page-16-0)  [du bac 500 feuilles » page 6](#page-16-0) ou [« Mise en place de l'imprimante »](#page-18-0)  [page 8](#page-18-0).

## <span id="page-16-1"></span><span id="page-16-0"></span>**Installation du bac 500 feuilles** L'imprimante peut prendre en charge

**Avertissement :** Si votre imprimante est équipée d'un dispositif recto verso optionnel et d'un bac 2 000 feuilles, vous devez installer un bac 500 feuilles entre le dispositif recto verso et le bac 2 000 feuilles.

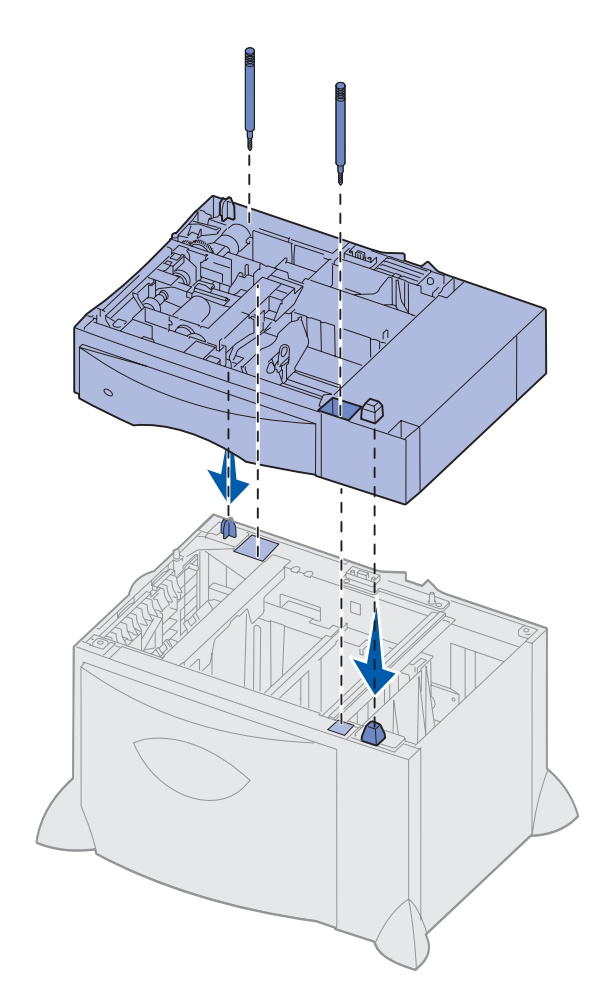

jusqu'à trois bacs 500 feuilles supplémentaires. Toutefois, si vous installez un bac 2 000 feuilles, vous ne pourrez ajouter qu'un seul bac 500 feuilles supplémentaire.

- **1** Sortez le bac 500 feuilles et retirez tout matériau d'emballage.
- **2** Placez le bac à l'emplacement choisi pour l'imprimante ou installez-le sur un autre bac :
	- **a** Alignez les encoches du bac 500 feuilles sur les pattes de positionnement situées sur le bac le plus bas.
	- **b** Abaissez le bac 500 feuilles pour le mettre en place. Assurez-vous qu'il est correctement enclenché sur l'autre bac.
- **3** Si vous installez un bac 500 feuilles au-dessus d'un bac 2 000 feuilles, fixez-les à l'aide de vis de stabilisation.
	- **a** Insérez les vis dans les encoches situées à côté des pattes de positionnement du bac 500 feuilles.
	- **b** Serrez les vis à la main.

Même lorsque les vis sont complètement insérées, il reste encore un peu de jeu entre les bacs.

**4** Installez un autre bac 500 feuilles ou passez aux sections [« Installation d'un dispositif recto](#page-17-0)  [verso » page 7](#page-17-0) ou [« Mise en place](#page-18-0)  [de l'imprimante » page 8.](#page-18-0)

*Installation de l'imprimante et de ses options de gestion du papier*

### <span id="page-17-1"></span><span id="page-17-0"></span>**Installation d'un dispositif recto verso**

**Avertissement :** Si votre imprimante est équipée d'un dispositif recto verso optionnel et d'un bac 2 000 feuilles, vous devez installer un bac 500 feuilles entre le dispositif recto verso et le bac 2 000 feuilles.

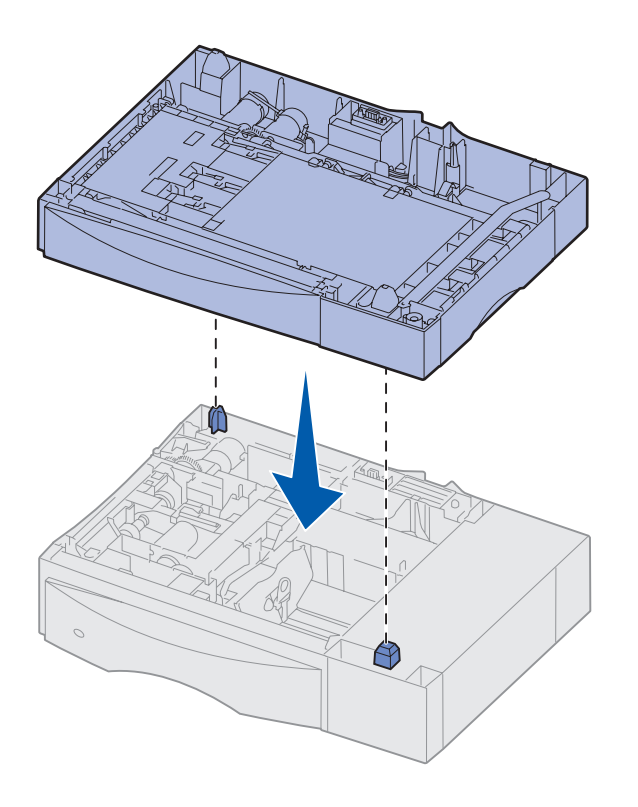

L'imprimante prend en charge le dispositif recto verso optionnel qui vous permet d'imprimer des deux côtés du papier.

- **1** Sortez le dispositif recto verso et retirez tout matériel d'emballage.
- **2** Placez le dispositif recto verso à l'emplacement choisi pour l'imprimante ou installez-le sur un bac 500 feuilles :
	- **a** Alignez les pattes de positionnement du bac sur les encoches du dispositif recto verso.
	- **b** Abaissez le dispositif recto verso pour le mettre en place. Assurez-vous qu'il est correctement enclenché sur le bac.
- **3** Passez à la section [« Mise en](#page-18-0)  [place de l'imprimante » page 8.](#page-18-0)

## <span id="page-18-1"></span><span id="page-18-0"></span>**Mise en place de l'imprimante** Une fois que vous avez sélectionné un

**ATTENTION :** L'imprimante pèse 47,7 kg et nécessite l'intervention de deux personnes pour la soulever sans risque.

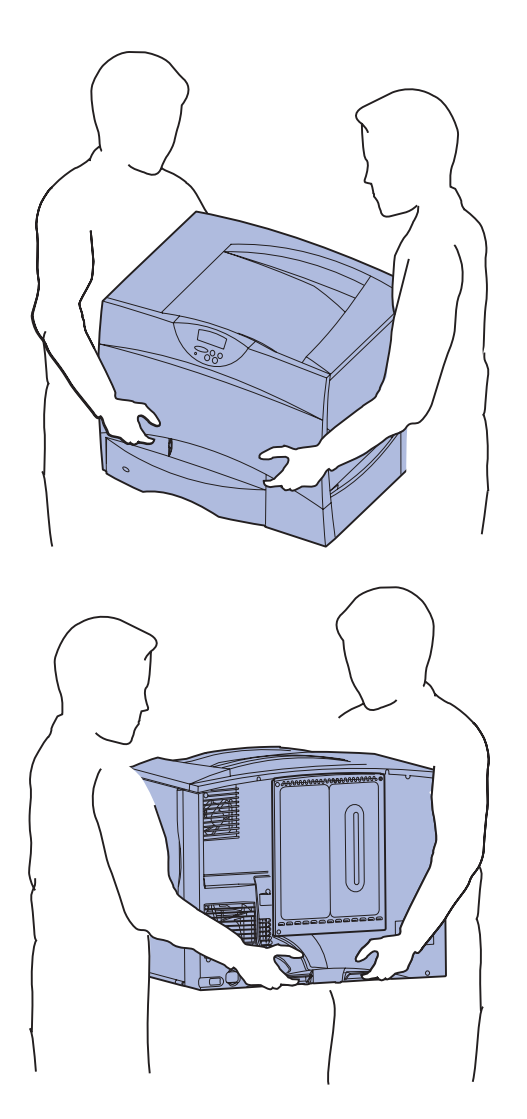

emplacement et installé tout autre bac optionnel ou dispositif recto verso, vous pouvez positionner l'imprimante.

**1** Faites-vous aider pour sortir l'imprimante de son emballage.

Utilisez les poignées situées à l'avant et à l'arrière de l'imprimante.

*Installation de l'imprimante et de ses options de gestion du papier*

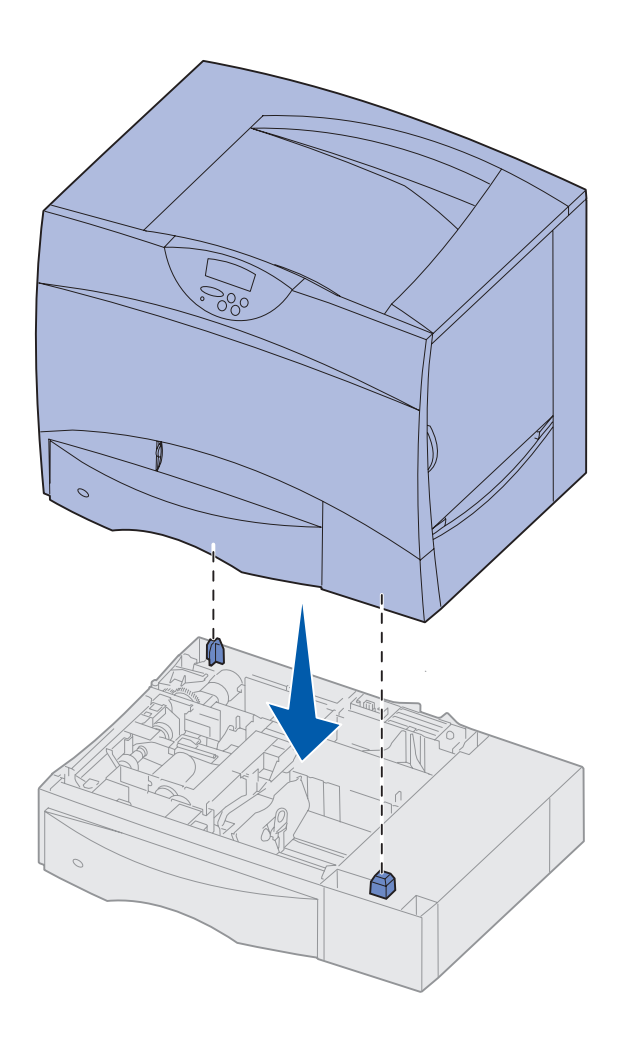

**2** Faites-vous aider pour mettre l'imprimante à l'emplacement choisi.

Si vous installez l'imprimante sur un tiroir optionnel ou un dispositif recto verso, alignez les pattes de positionnement de l'option sur les encoches de l'imprimante. Assurez-vous que l'imprimante est correctement enclenchée sur l'option.

- **3** Retirez tout adhésif ou matériau d'emballage de l'extérieur de l'imprimante.
- **4** Si vous avez acheté un réceptacle supplémentaire ou une boîte à lettres, poursuivez ce chapitre.

Sinon, passez à la section Etape 3 : « Installation des [consommables de l'imprimante »](#page-24-2)  [page 14.](#page-24-2)

### <span id="page-20-1"></span><span id="page-20-0"></span>**Installation d'un réceptacle supplémentaire**

**Remarque :** Après avoir déballé le réceptacle supplémentaire, installez-le immédiatement. Dans le cas contraire, le bord des supports de montage pourrait endommager les surfaces ou les vêtements.

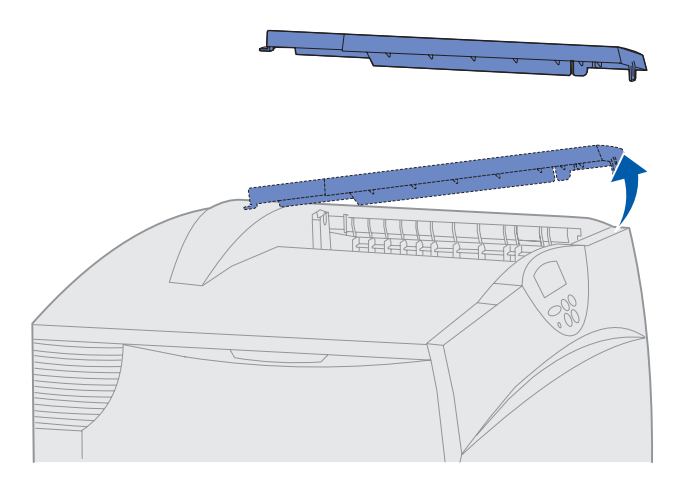

**Avertissement :** Le tiroir du réceptacle supplémentaire est destiné à supporter le poids du papier seulement. Ne l'utilisez pas comme étagère ; un poids excessif peut causer la désolidarisation du réceptacle.

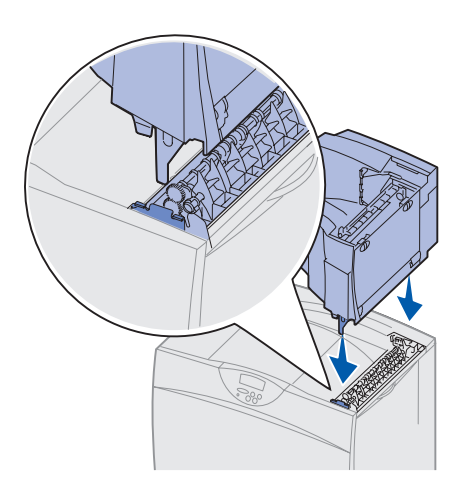

L'imprimante peut prendre en charge un réceptacle supplémentaire optionnel qui vous permet d'empiler jusqu'à 650 feuilles de papier dans un réceptacle unique.

- **1** Sortez le réceptacle supplémentaire et retirez tout matériau d'emballage.
- **2** Retirez le capot supérieur de l'imprimante.

- **3** Alignez les supports de montage du bas du réceptacle supplémentaire sur les encoches du haut de l'imprimante.
- **4** Abaissez le réceptacle supplémentaire pour le mettre en place.

*Installation de l'imprimante et de ses options de gestion du papier*

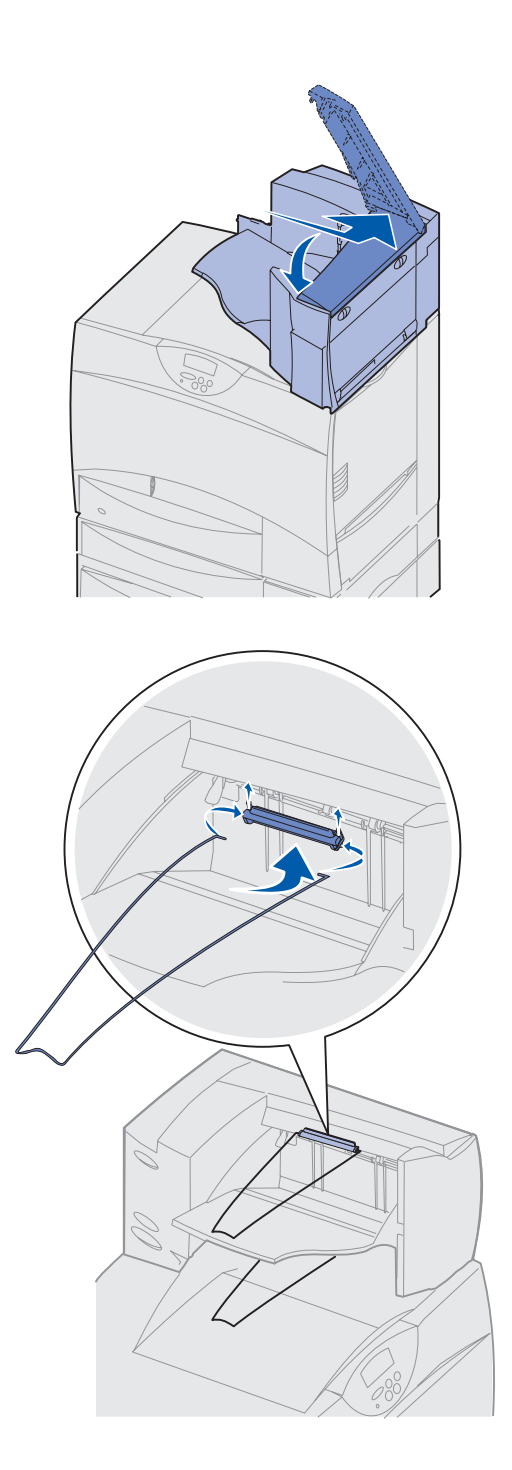

**5** Installez le capot supérieur de l'imprimante sur le réceptacle supplémentaire.

- **6** Fixez la patte de retenue du papier du réceptacle au capot supérieur.
- **7** Passez à l'[Etape 3 : « Installation](#page-24-2)  [des consommables de](#page-24-2)  [l'imprimante » page 14.](#page-24-2)

*Installation de l'imprimante et de ses options de gestion du papier*

## <span id="page-22-1"></span><span id="page-22-0"></span>**Installation d'une boîte à lettres 5 réceptacles**

**Remarque :** Après avoir déballé la boîte à lettres, installez-la immédiatement. Dans le cas contraire, le bord des supports de montage pourrait endommager les surfaces ou les vêtements.

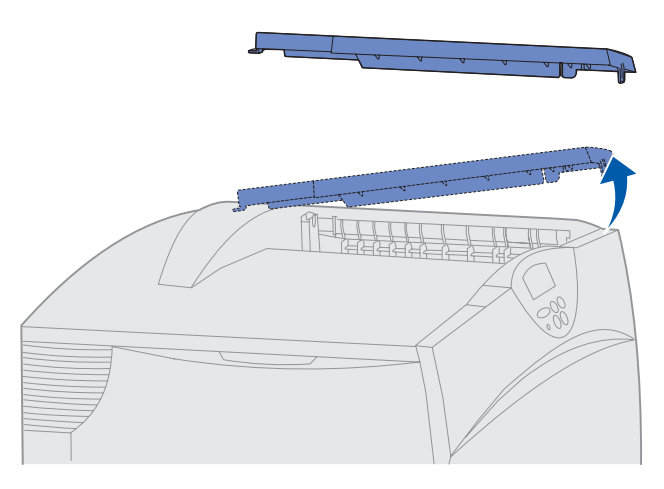

**Avertissement :** Le tiroir de la boîte à lettres est destiné à supporter le poids du papier seulement. Ne l'utilisez pas comme étagère ; un poids excessif risquerait de l'endommager.

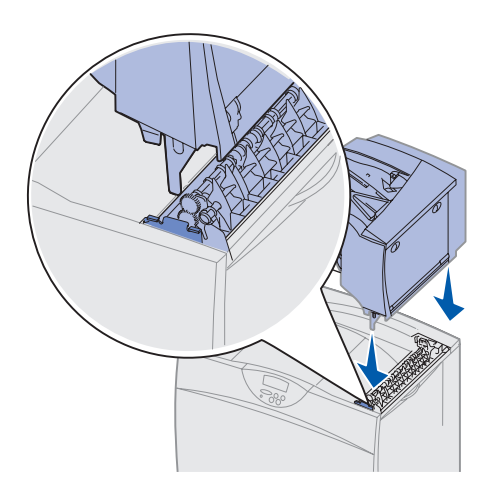

L'imprimante peut prendre en charge une boîte à lettres 5 réceptacles qui vous permet de collecter et d'empiler jusqu'à 500 feuilles.

- **1** Sortez la boîte à lettres et retirez tout matériau d'emballage.
- **2** Retirez le capot supérieur de l'imprimante.

- **3** Alignez les supports de montage du bas de la boîte à lettre sur les encoches du haut de l'imprimante.
- **4** Abaissez la boîte à lettres jusqu'à ce qu'elle soit en place.

*Installation de l'imprimante et de ses options de gestion du papier*

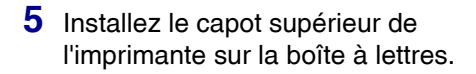

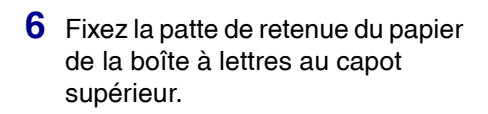

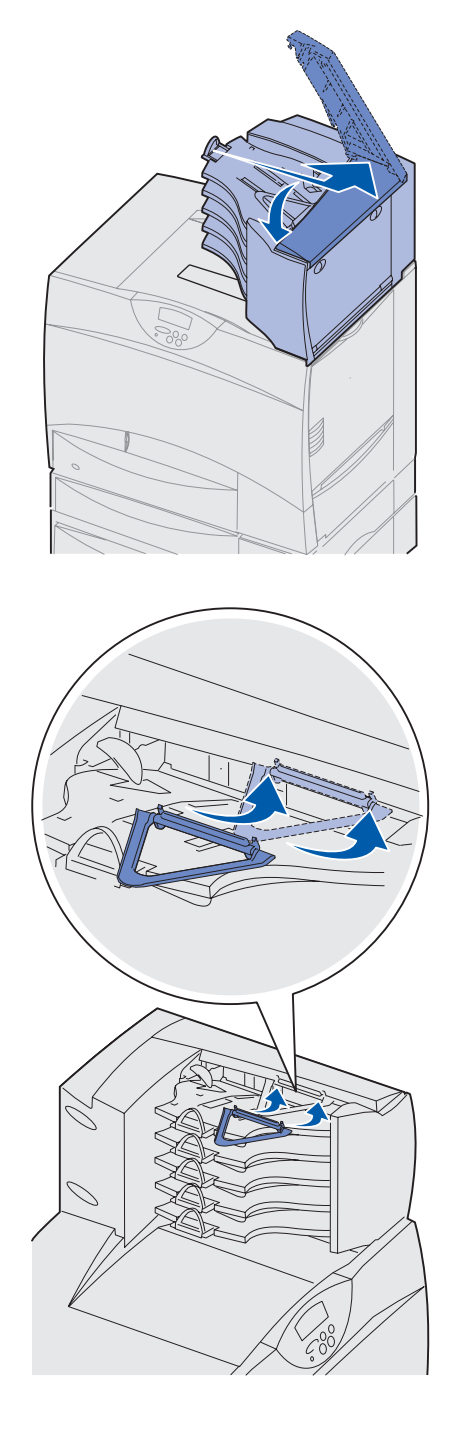

*Installation de l'imprimante et de ses options de gestion du papier*

# <span id="page-24-2"></span><span id="page-24-0"></span>**Etape 3 : Installation des consommables de l'imprimante**

**Avertissement :** N'oubliez de bien retirer tous les éléments d'emballage sous peine d'endommager l'imprimante.

Cette étape décrit l'installation des cartouches d'impression et le retrait des matériaux d'emballage dans l'imprimante.

### <span id="page-24-1"></span>**Installation des cartouches d'impression**

**1** Ouvrez le capot avant de l'imprimante.

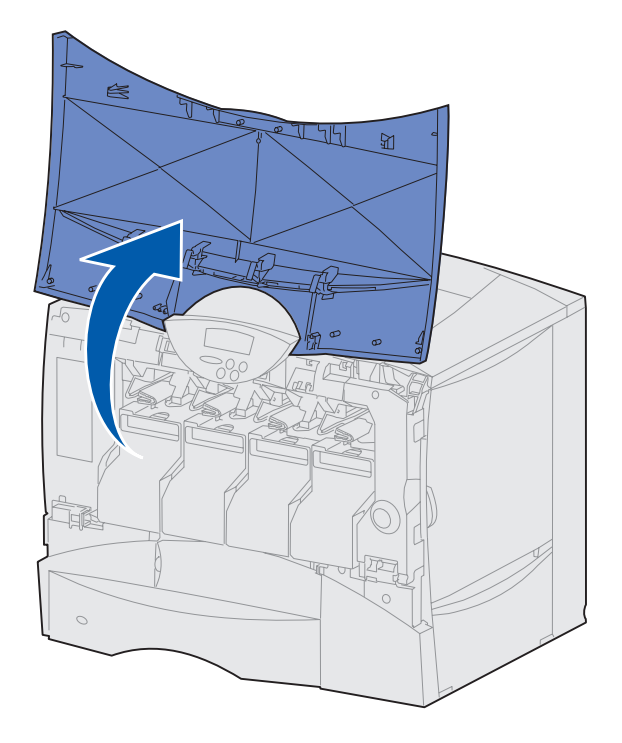

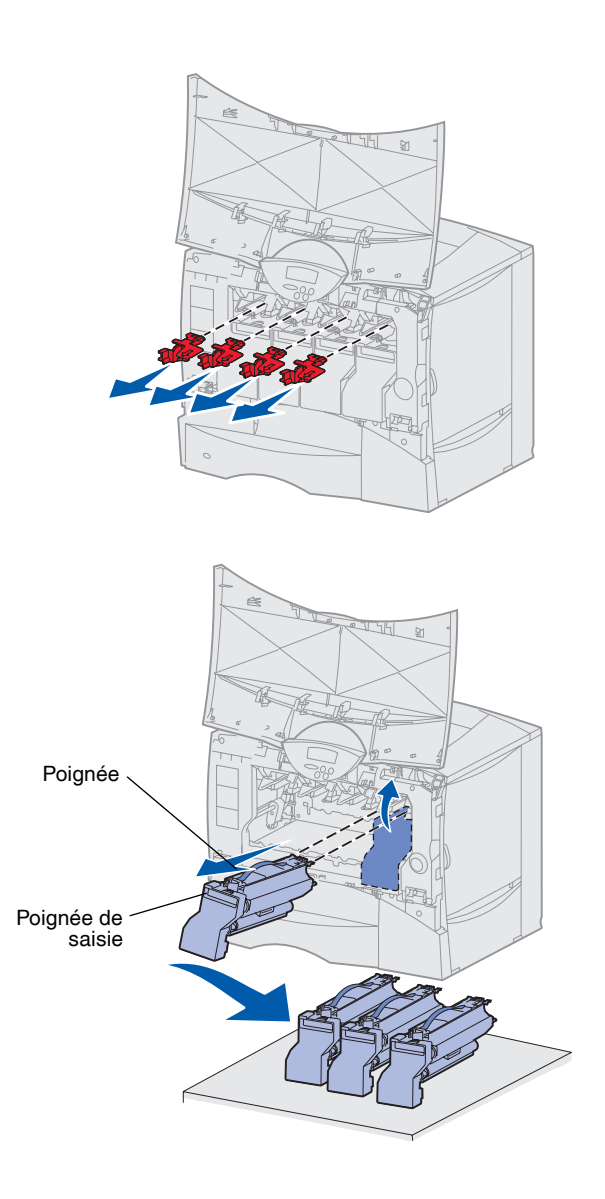

**2** Retirez tout matériau d'emballage situé sur le dessus des cartouches.

- **3** Retirez les cartouches d'impression. Pour chaque cartouche, procédez comme suit :
	- **a** Tirez légèrement la poignée de saisie vers le haut.
	- **b** Utilisez la poignée pour dégager la cartouche des guides et l'extraire.
	- **c** Posez la cartouche sur une surface dure, plane et propre, en position verticale.

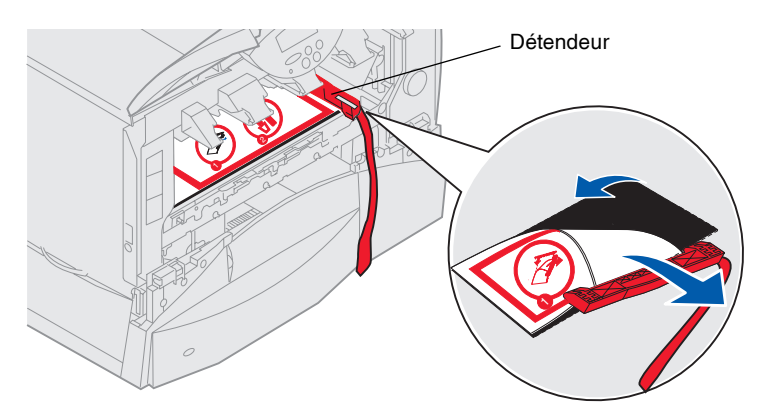

**Avertissement :** Ne touchez pas la courroie de l'unité de transfert.

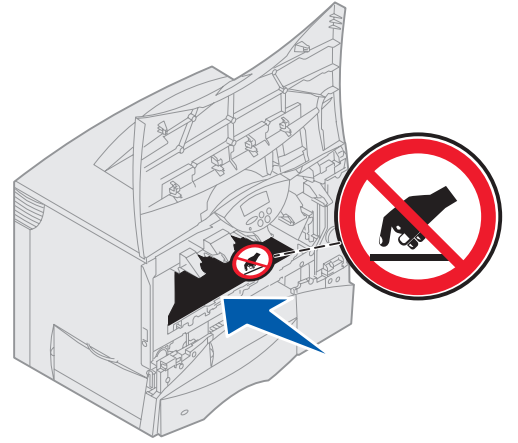

- **4** Retirez le matériau d'emballage de la courroie de l'unité de transfert d'image :
	- **a** Saisissez le détendeur situé sur la droite, à l'intérieur de l'appareil.
	- **b** Tirez doucement mais fermement sur le détendeur et tirez verticalement la feuille fixée hors de l'imprimante.

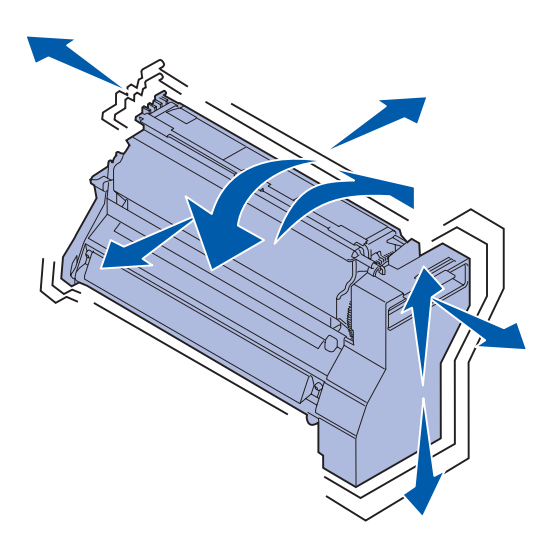

**Avertissement :** Si vous oubliez de retirer l'un des emballages de cartouche, vous risquez d'endommager l'imprimante.

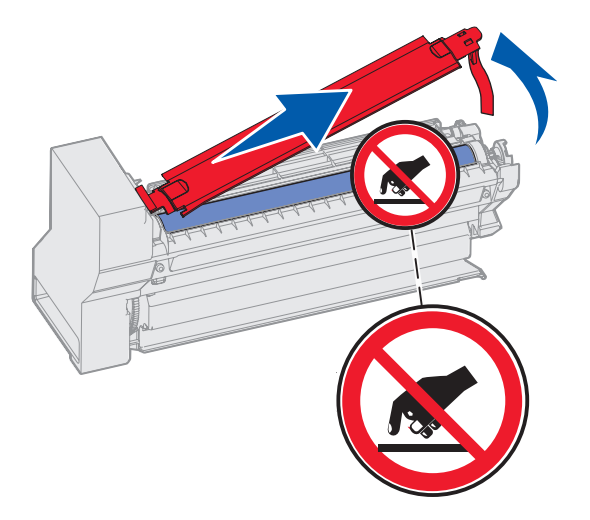

- **5** Réinsérez les cartouches d'impression. Pour chaque cartouche, procédez comme suit :
	- **a** Tournez la cartouche dans tous les sens afin de répartir le toner.
	- **b** Retournez la cartouche afin que la poignée soit orientée vers le haut.

**c** Retirez l'emballage plastique du cylindre de l'élément photoconducteur.

> Jetez tout matériau d'emballage.

**d** Retournez la cartouche afin que la poignée soit orientée vers le haut.

**Avertissement :** Ne touchez pas le cylindre du photoconducteur situé au bas de la cartouche.

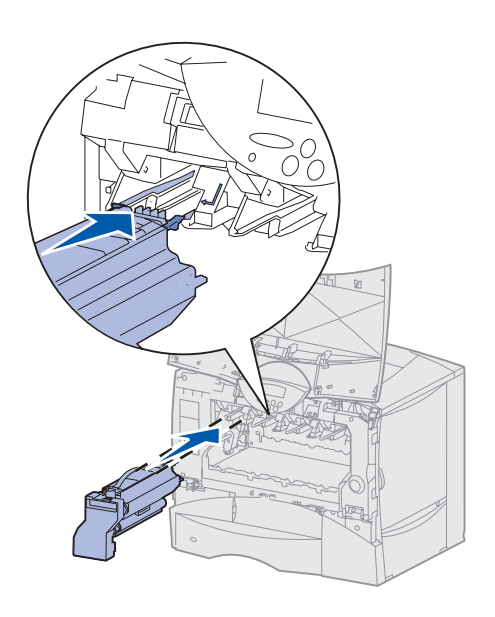

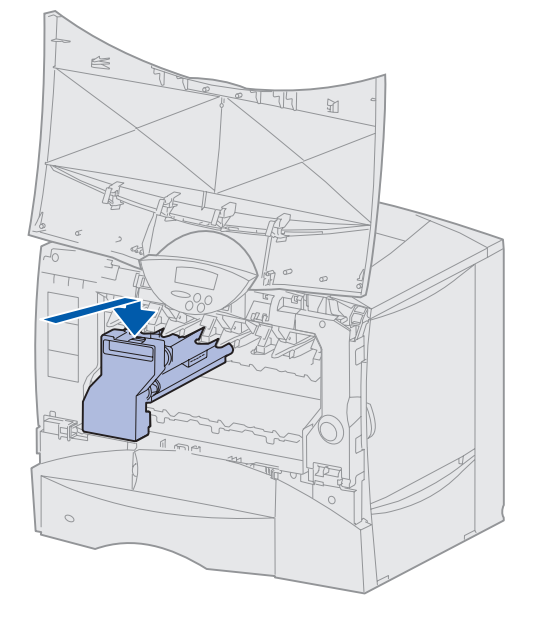

**e** Soulevez la cartouche par la poignée, posez les ergots de la cartouche sur le haut des guides situés à l'intérieur de l'imprimante.

Assurez-vous de faire correspondre la couleur de cartouche avec l'étiquette de couleur dans l'imprimante.

**f** Faites glisser la cartouche dans l'imprimante aussi loin que possible.

> La cartouche s'abaisse et s'enclenche.

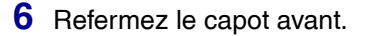

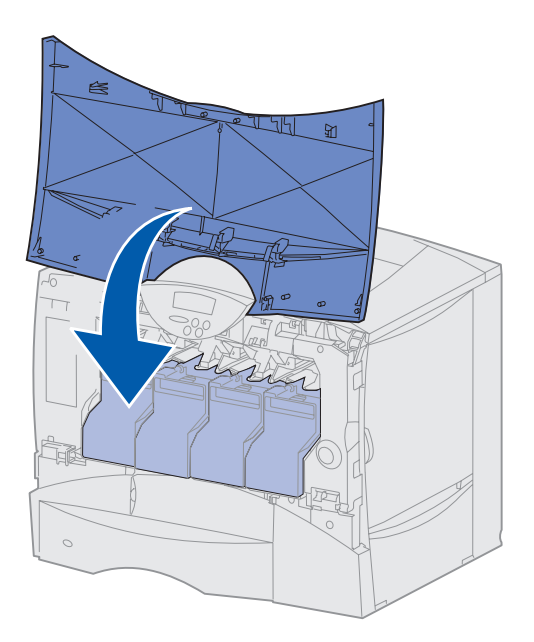

**Avertissement :** Si le capot ne se referme pas complètement, ouvrez-le de nouveau et appuyez fermement sur les cartouches pour vous assurer qu'elle sont bien enclenchées.

### <span id="page-29-0"></span>**Fixation d'un cadre autocollant du panneau de commandes**

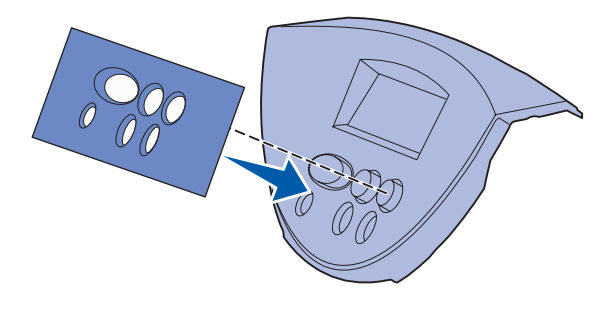

Si vous ne parlez pas anglais et que votre imprimante vous a été livrée avec un cadre autocollant pour le panneau de commandes, fixez le cadre avec les noms de boutons dans la langue de votre choix :

- **1** Recherchez le cadre autocollant livré avec l'imprimante.
- **2** Retirez la protection de la face adhésive.
- **3** Alignez les perforations du cadre sur les touches du panneau de commandes et collez-le.
- **4** Retirez la protection recouvrant le cadre.

Reportez-vous au CD Publications pour obtenir des instructions sur le changement de langue des textes affichés sur le panneau de commandes.

### **Tâches requises :**

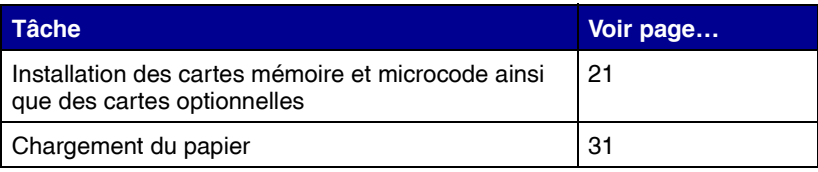

# <span id="page-31-1"></span><span id="page-31-0"></span>**Etape 4 : Installation des cartes mémoire et microcode ainsi que des cartes optionnelles**

**ATTENTION :** Si vous souhaitez installer une carte mémoire ou une carte optionnelle alors que l'imprimante est déjà en service, mettez celle-ci hors tension et débranchez-la du secteur avant de poursuivre.

**Remarque :** Vous avez besoin d'un petit tournevis cruciforme pour retirer le capot d'accès à la carte logique et installer certaines de ces cartes.

Si vous ne devez installer aucune carte mémoire, carte microcode ou carte optionnelle, ignorez cette étape et passez à l'[Etape 5 : « Chargement du](#page-41-1)  [papier » page 31](#page-41-1).

Vous pouvez personnaliser la capacité de mémoire de votre imprimante ainsi que sa connectivité en ajoutant des cartes optionnelles.

Les instructions figurant dans cette section vous permettent d'installer les options suivantes :

- **•** Cartes mémoire
	- **–** Mémoire d'imprimante
- **•** Cartes microcode
	- **–** Fonctionnalité supplémentaire
	- **–** Fonctionnalités Internet
	- **–** Mémoire flash
- **•** Cartes optionnelles
	- **–** Disque dur avec adaptateur
	- **–** Serveurs d'impression internes MarkNet™ (également appelés adaptateurs réseau internes ou INA)
	- **–** Carte d'interface série
	- **–** Carte d'interface parallèle 1284-B

*Installation des cartes mémoire et microcode ainsi que des cartes optionnelles*

## <span id="page-32-0"></span>**Retrait du capot d'accès à la carte logique**

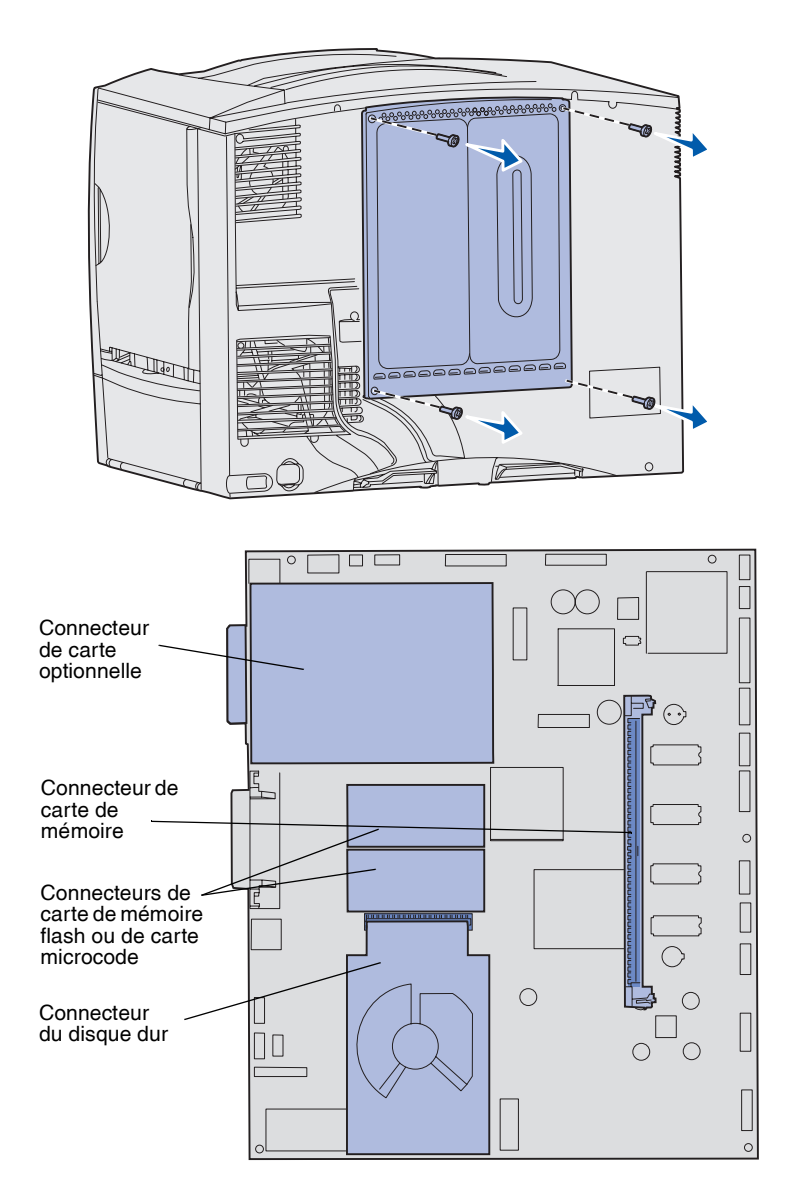

- **1** Localisez le capot d'accès situé à l'arrière de l'imprimante.
- **2** Retirez les quatre vis du capot d'accès (deux en haut et deux en bas).
- **3** Retirez le capot d'accès.
- **4** Aidez-vous de l'illustration de la [page 23](#page-33-1) pour localiser le connecteur de la carte que vous souhaitez installer.

**5** Aidez-vous du tableau suivant pour obtenir les instructions dont vous avez besoin.

*Installation des cartes mémoire et microcode ainsi que des cartes optionnelles*

<span id="page-33-1"></span>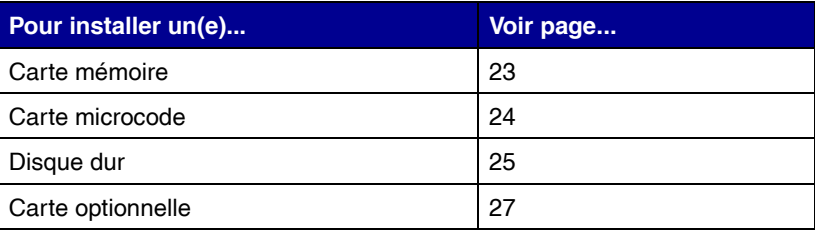

## <span id="page-33-0"></span>**Installation d'une carte mémoire** Suivez les instructions de cette section

**Remarque :** Certaines options mémoire d'autres imprimantes Lexmark ne sont pas compatibles avec ce modèle. Reportez-vous au CD Publications pour connaître les spécifications de la mémoire.

**Avertissement :** Les cartes mémoire risquent d'être endommagées par l'électricité statique. Touchez un objet métallique avant de les manipuler.

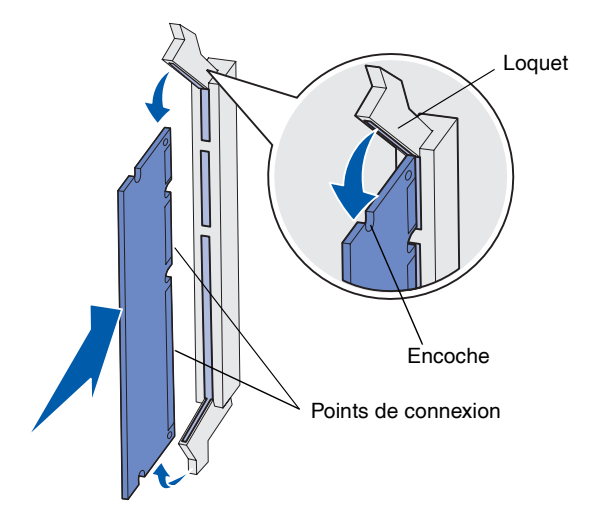

pour installer une carte mémoire d'imprimante. Les cartes mémoire doivent avoir des connecteurs 168 broches.

- **1** Retirez le capot d'accès à la carte logique (voir [page 22\)](#page-32-0).
- **2** Déballez la carte mémoire.

Evitez de toucher les points de connexion situés sur le bord de la carte. Conservez l'emballage.

- **3** Dégagez les loquets situés aux extrémités du connecteur mémoire.
- **4** Alignez les encoches de la partie inférieure de la carte sur celles du connecteur.
- **5** Enfoncez la carte mémoire fermement dans le connecteur jusqu'à ce que les loquets de chaque côté du connecteur *s'enclenchent*.

Il peut être nécessaire de forcer légèrement pour insérer parfaitement la carte.

*Installation des cartes mémoire et microcode ainsi que des cartes optionnelles*

**6** Vérifiez que chaque loquet s'emboîte dans l'encoche située à l'extrémité de la carte.

### **Tâches suivantes :**

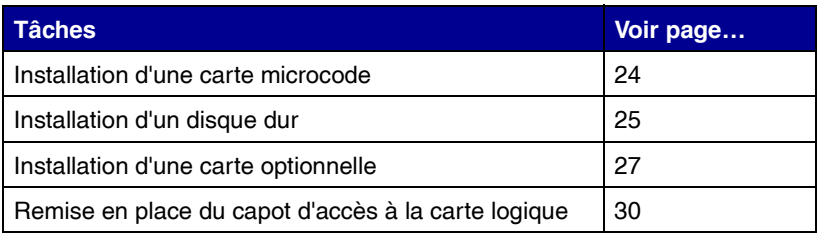

## <span id="page-34-0"></span>**Installation d'une carte microcode** Suivez les instructions de cette section

**Remarque :** Certaines cartes microcode et cartes mémoire flash d'autres imprimantes Lexmark ne sont pas compatibles avec ce modèle.

**Avertissement :** Les cartes microcode et les cartes mémoire flash risquent d'être endommagées par l'électricité statique. Touchez un objet métallique avant de les manipuler.

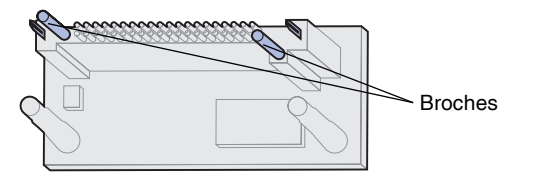

pour installer une carte microcode ou une carte mémoire flash optionnelle.

Seule une carte de chaque type est prise en charge.

- **1** Retirez le capot d'accès à la carte logique (voir [page 22\)](#page-32-0).
- **2** Déballez la carte.

Evitez de toucher les broches métalliques situées sur la partie inférieure de la carte. Conservez l'emballage.

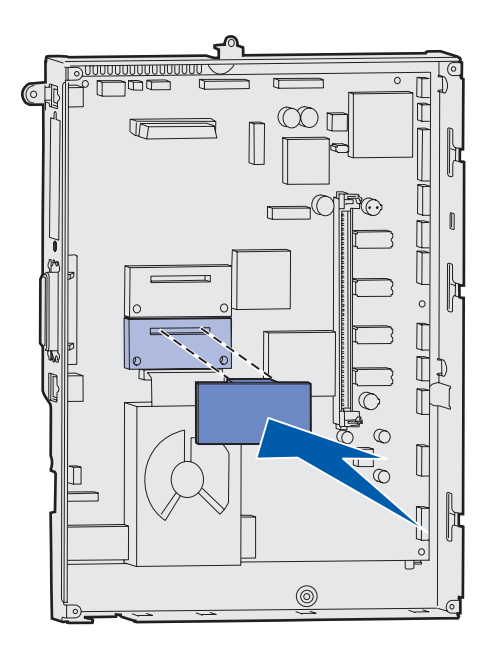

- **3** Saisissez la carte microcode par les côtés et alignez les broches de la carte sur les encoches de la carte logique.
- **4** Insérez fermement la carte.

Le connecteur de la carte doit être en contact avec la carte logique sur toute sa longueur.

Assurez-vous de ne pas endommager les connecteurs de la carte.

### **Tâches suivantes :**

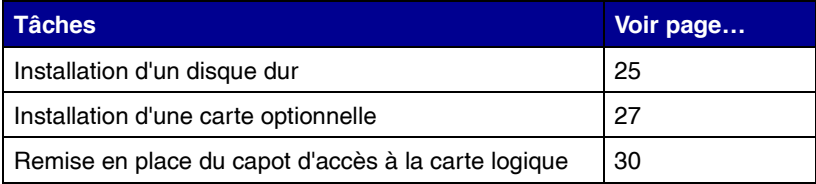

## <span id="page-35-0"></span>**Installation d'un disque dur** Suivez les instructions de cette section

**Avertissement :** Le disque dur risque d'être endommagé par l'électricité statique. Touchez un objet métallique avant de le manipuler.

pour installer un disque dur optionnel. Vous aurez besoin d'un petit tournevis cruciforme pour visser le disque dur sur la plaque de montage.

Si une carte optionnelle a été installée, vous devez la retirer avant d'installer le disque dur.
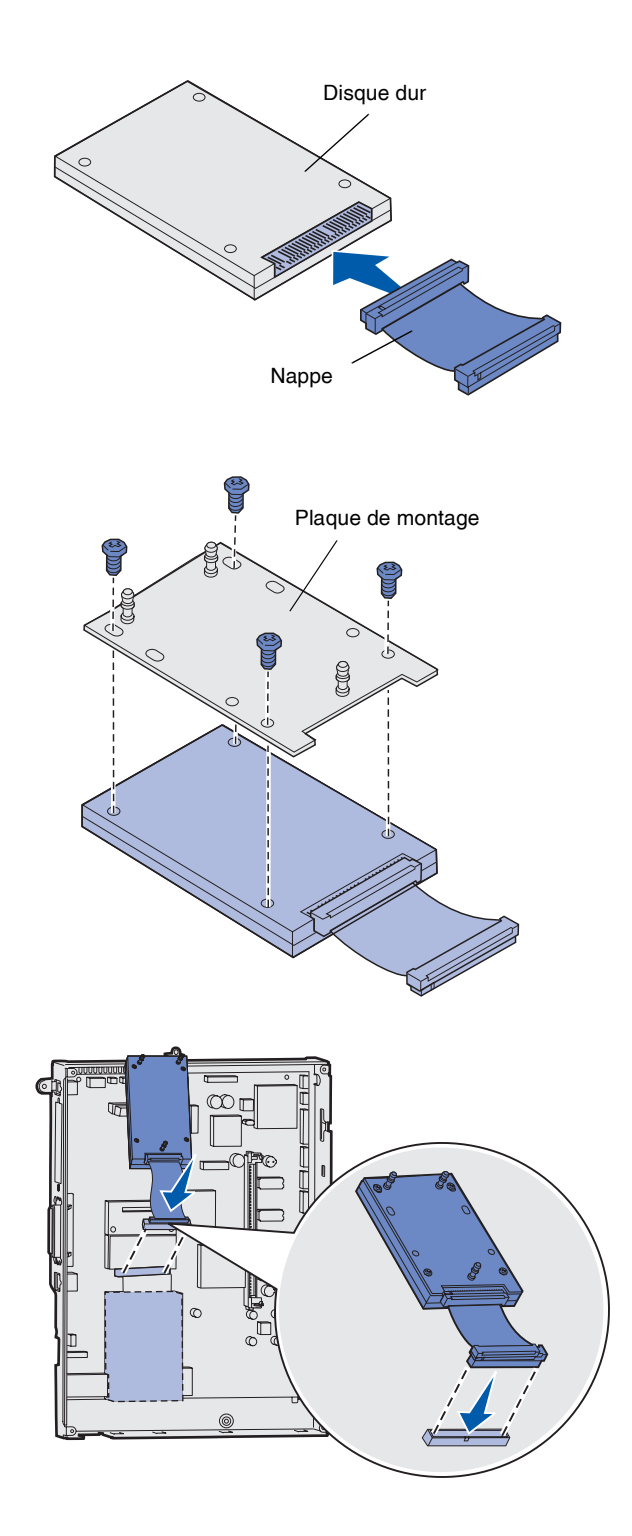

- **1** Retirez le capot d'accès à la carte logique (voir [page 22\)](#page-32-0).
- **2** Retirez la plaque de montage, le disque dur, la nappe et les vis de connexion de l'emballage.
- **3** Alignez le connecteur de la nappe avec les broches du connecteur sur le disque dur.
- **4** Reliez la nappe au disque dur.
- **5** Alignez les encoches des vis sur la plaque de montage avec celles du disque dur.
- **6** Fixez la plaque de montage au disque dur à l'aide des vis.

**7** Appuyez sur le connecteur de la nappe pour l'enfoncer dans le connecteur de la carte logique.

**8** Retournez le disque, puis appuyez sur les trois ergots de la plaque de montage pour les enfoncer dans les encoches de la carte logique prévues à cet effet. Le disque dur *s'enclenche*.

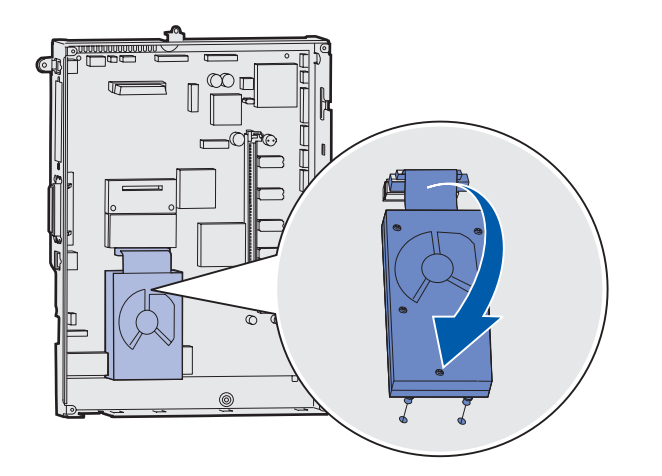

### **Tâches suivantes :**

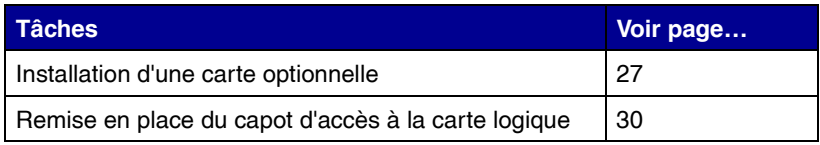

# <span id="page-37-0"></span>Installation d'une carte optionnelle Votre imprimante est équipée d'un

<span id="page-37-1"></span>emplacement pour carte d'extension qui peut prendre en charge un certain nombre de cartes optionnelles. Le tableau suivant décrit leur fonction.

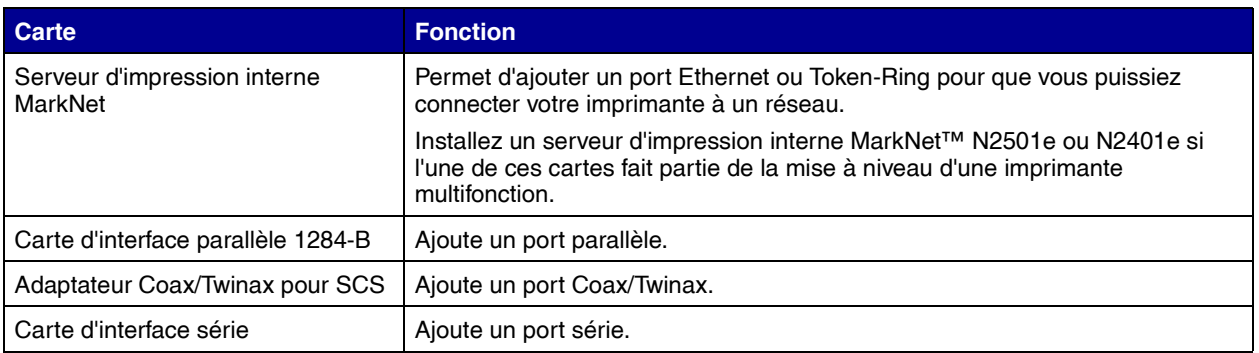

**Remarque :** Les modèles réseau sont livrés avec un serveur d'impression Ethernet installé.

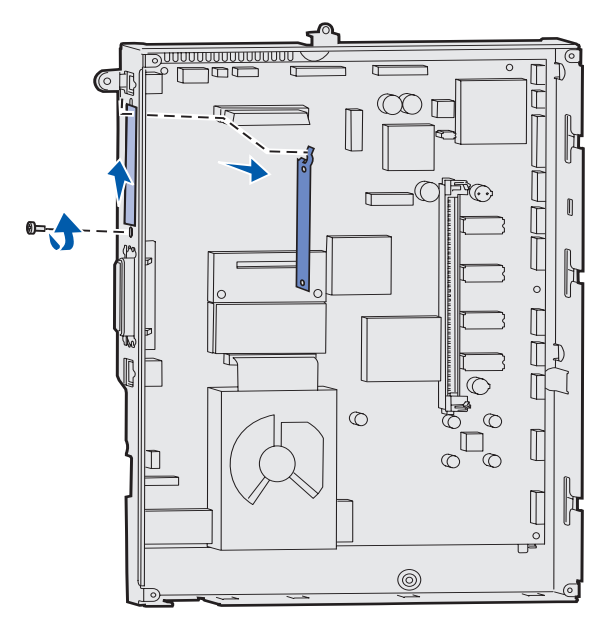

**Avertissement :** Les cartes optionnelles risquent d'être endommagées par l'électricité statique. Touchez un objet métallique avant de les manipuler.

Munissez-vous d'un petit tournevis cruciforme pour installer ces options.

- **1** Retirez le capot d'accès à la carte logique (voir [page 22\)](#page-32-0).
- **2** Retirez les vis de la plaque de métal qui recouvre l'emplacement du connecteur, puis soulevez la plaque pour l'enlever.

Mettez les vis de côté.

**3** Déballez la carte optionnelle. Conservez l'emballage.

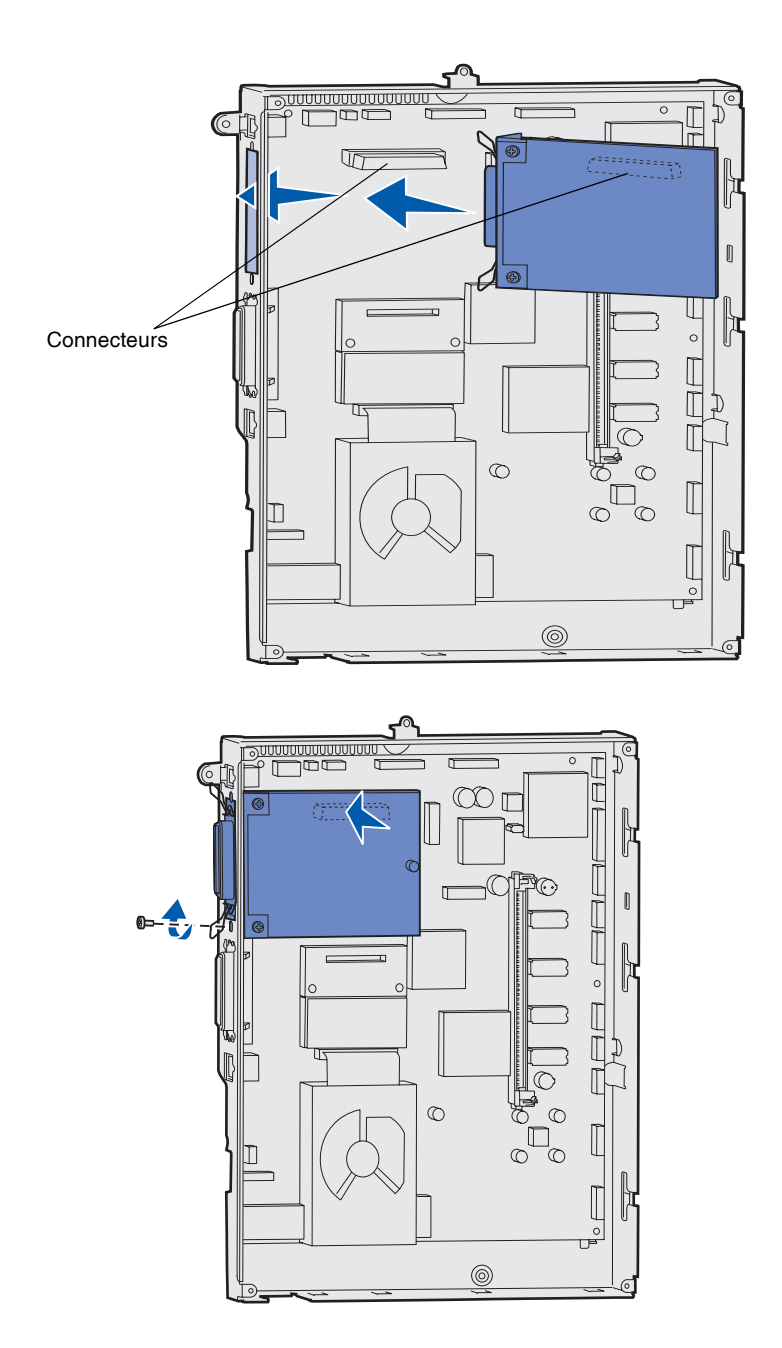

**4** Alignez le connecteur de la carte optionnelle sur celui de la carte logique.

Les connecteurs des câbles situés sur le côté de la carte optionnelle doivent s'insérer dans l'emplacement du connecteur.

**5** Insérez la carte optionnelle dans le connecteur de carte optionnelle.

**6** Fixez la carte optionnelle à la carte logique à l'aide des vis.

# <span id="page-40-0"></span>**Remise en place du capot d'accès à la carte logique**

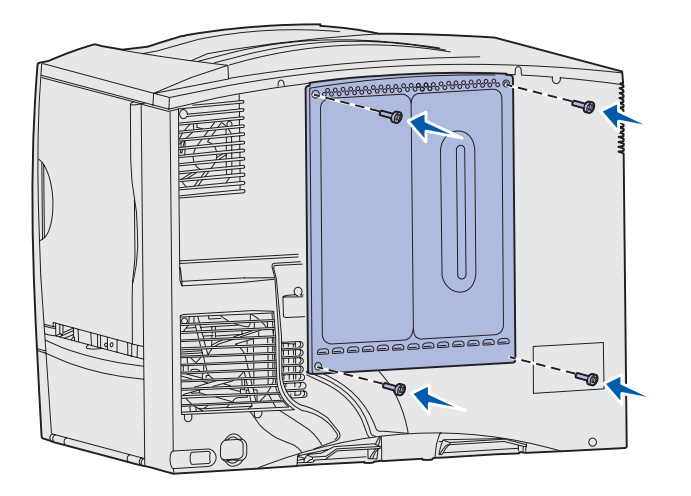

Après avoir installé les cartes et cartes sur la carte logique de l'imprimante, vous devez remettre en place le capot d'accès à la carte logique.

- **1** Alignez les fentes en haut de la porte d'accès sur les vis près de la partie supérieure de l'imprimante.
- **2** Faites glisser le capot vers le haut, puis resserrez les vis en haut du capot.
- **3** Insérez les quatre vis en bas du capot et serrez-les.

Si vous avez installé une carte microcode sur votre imprimante, reportez-vous à la section suivante pour savoir comment appliquer l'étiquette Option ajoutée.

# **Pose de l'étiquette Option ajoutée** L'étiquette Option ajoutée signale au

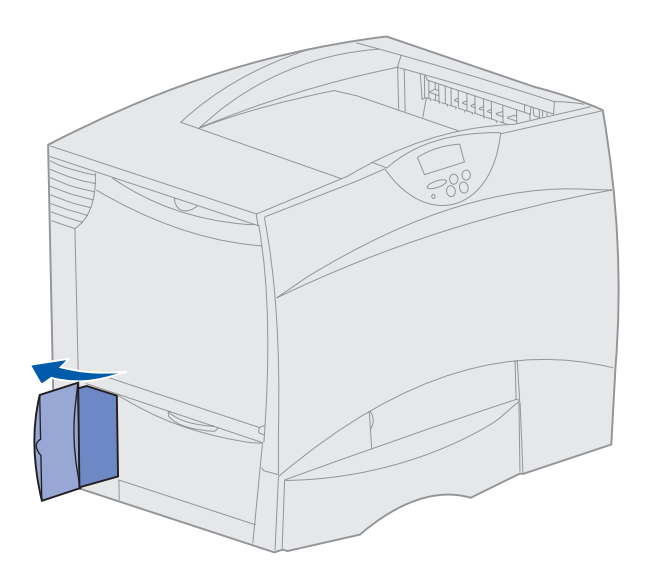

technicien que des options supplémentaires ont été installées sur votre imprimante.

Suivez les instructions de cette section pour poser l'étiquette Option ajoutée sur votre imprimante.

- **1** Détachez le support de l'étiquette Option ajoutée.
- **2** Placez l'étiquette sur l'imprimante, à côté de celle qui reprend le modèle d'imprimante et le numéro de série.

# **Etape 5 : Chargement du papier**

**Remarque :** Lorsque vous chargez des supports spéciaux, notamment des transparents ou des bristols, reportez-vous au *Manuel de référence de l'utilisateur* que vous trouverez sur le CD Publications.

Le tableau suivant répertorie les numéros des pages où vous pouvez trouver des instructions de chargement pour les tiroirs standard et optionnels, ainsi que pour le chargeur multifonction.

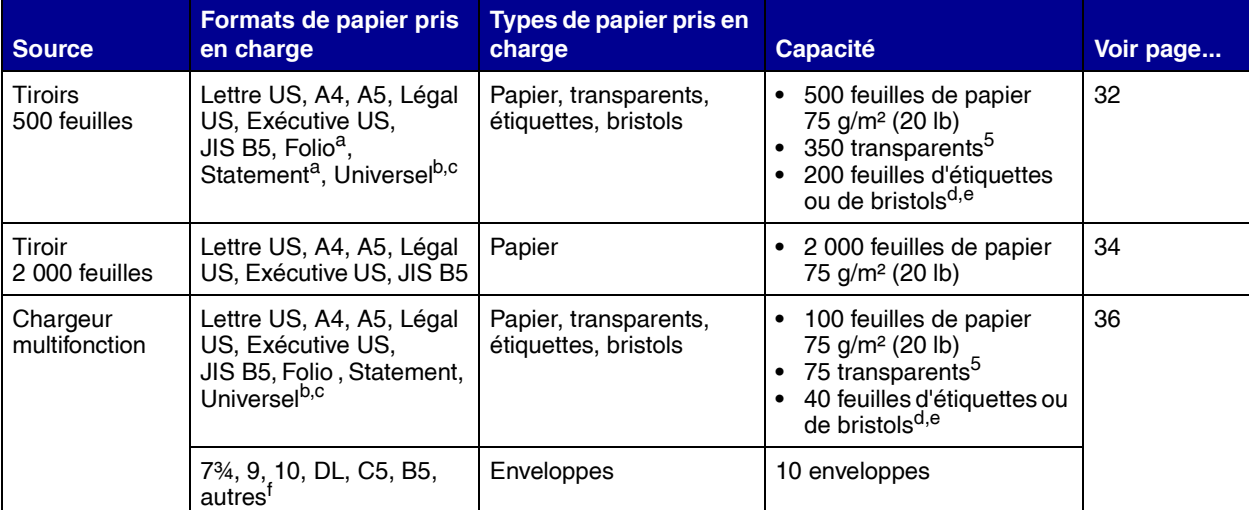

<sup>a</sup> Pris en charge comme papier sélectionné lorsque la détection automatique du tiroir est désactivée pour les tiroirs appropriés.

b Lorsque cette option est sélectionnée, le format de page est 215,9 x 355,6 mm (8,5 x 14 po.) sauf mention contraire.

c Chargez un support étroit en plaçant la longueur dans le sens d'alimentation (Portrait).

<sup>d</sup> Si vous imprimez sur des étiquettes ou tout autre support spécial glacé en grandes quantités, remplacez l'unité de fusion par un kit de mise à niveau du compartiment d'huile. Reportez-vous au CD Publications pour plus d'informations.

e La capacité varie en fonction du grammage et du type de support.

<sup>f</sup> Le format peut varier de 98,4 x 62 mm à 176 x 250 mm (3,87 x 6,38 po. à 6,93 x 9,84 po.).

# <span id="page-42-0"></span>Chargement des tiroirs 500 feuilles Procédez comme suit pour charger l'un

**Avertissement :** Ne retirez jamais les tiroirs lorsqu'une impression est en cours. Cela pourrait endommager le tiroir ou l'imprimante.

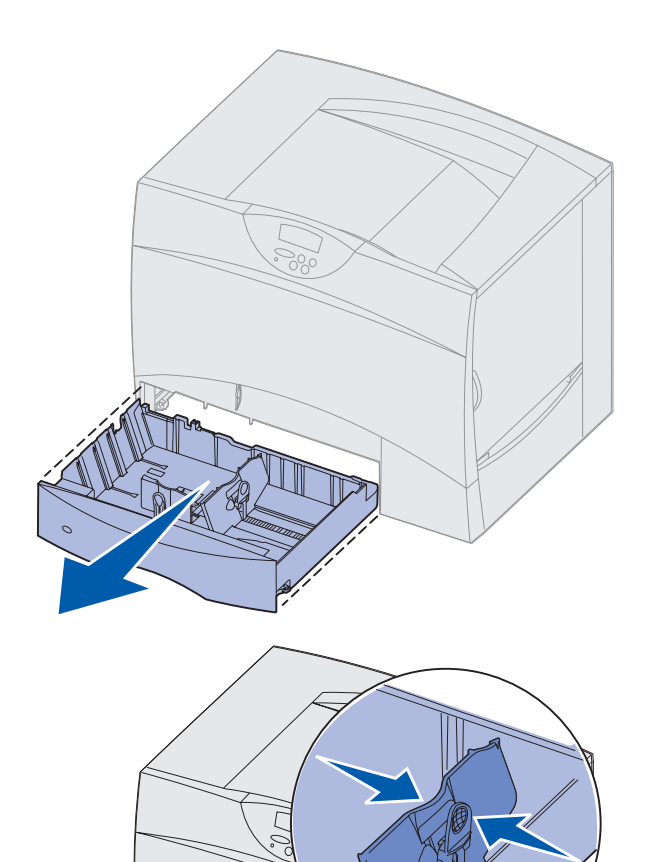

des tiroirs 500 feuilles :

**1** Retirez le tiroir.

- **2** Pincez le levier du guide avant et faites glisser le guide vers l'avant du tiroir.
- **3** Pincez le levier du guide latéral et faites glisser le guide de sorte que le papier chargé soit positionné correctement.

Des icônes situées au fond du tiroir indiquent les tailles de papier.

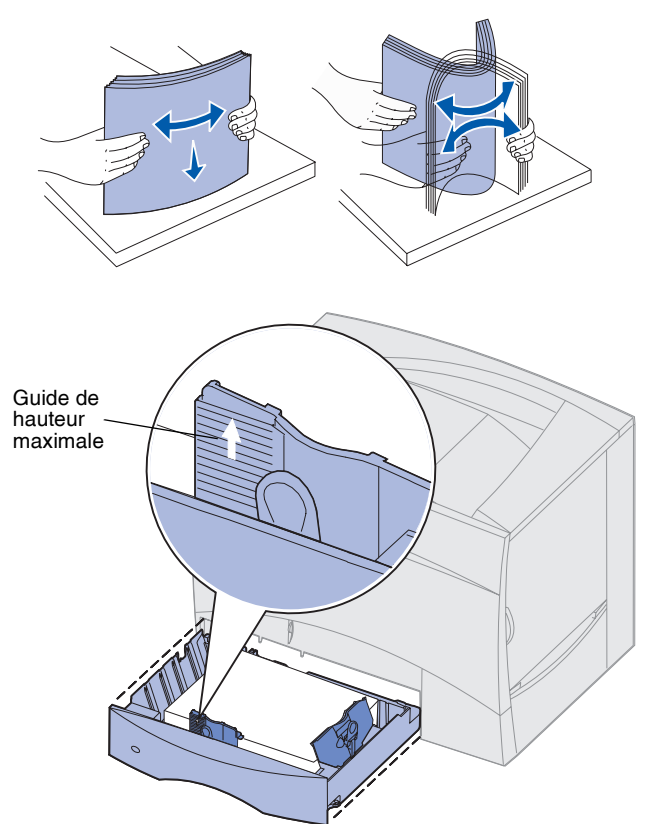

**Remarque :** Ne dépassez pas la hauteur maximale de pile indiquée sur le guide, au risque de provoquer des bourrages.

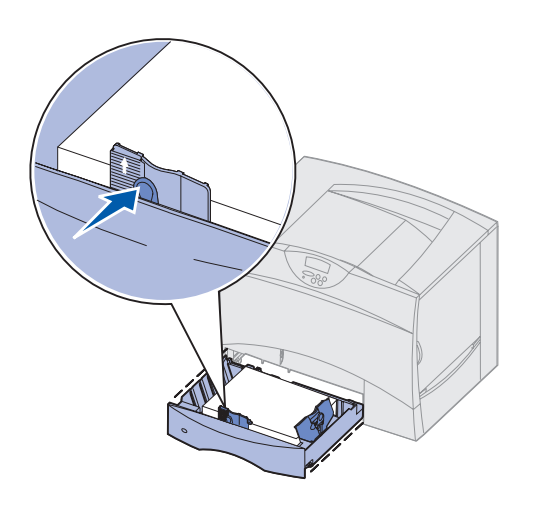

**4** Ventilez les feuilles afin de les décoller, puis déramez-les.

Ne pliez pas le papier et ne le froissez pas. Egalisez la pile sur une surface plane.

**5** Placez le papier contre le coin gauche du tiroir (au fond), face à imprimer vers le bas.

Ne chargez pas de papier plié ou froissé.

- **6** Pincez le levier du guide avant et faites glisser le guide jusqu'à ce qu'il soit fermement calé contre le bord de la pile.
- **7** Réinstallez le tiroir.

Assurez-vous que le tiroir est entièrement inséré dans l'imprimante.

# <span id="page-44-0"></span>Chargement du tiroir 2 000 feuilles Suivez les instructions ci-dessous pour

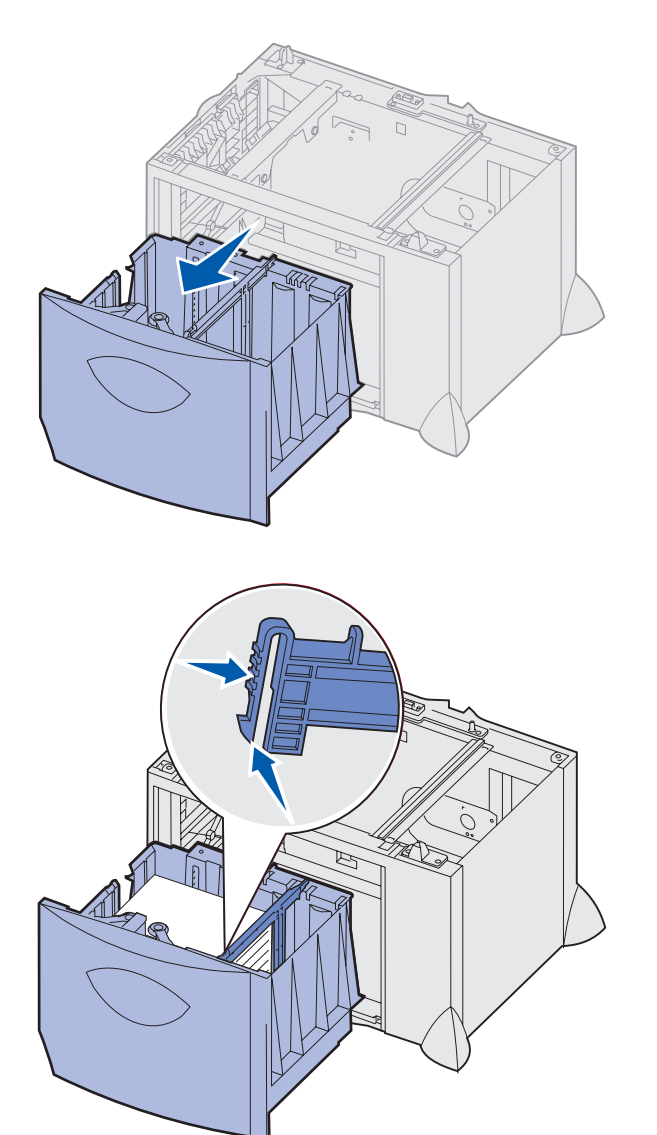

charger un tiroir 2 000 feuilles. *Chargez uniquement du papier dans le tiroir 2 000 feuilles.*

**1** Ouvrez le tiroir.

**2** Pincez le levier du guide latéral, soulevez le guide, puis insérez-le dans l'emplacement approprié en fonction de la taille de papier chargée.

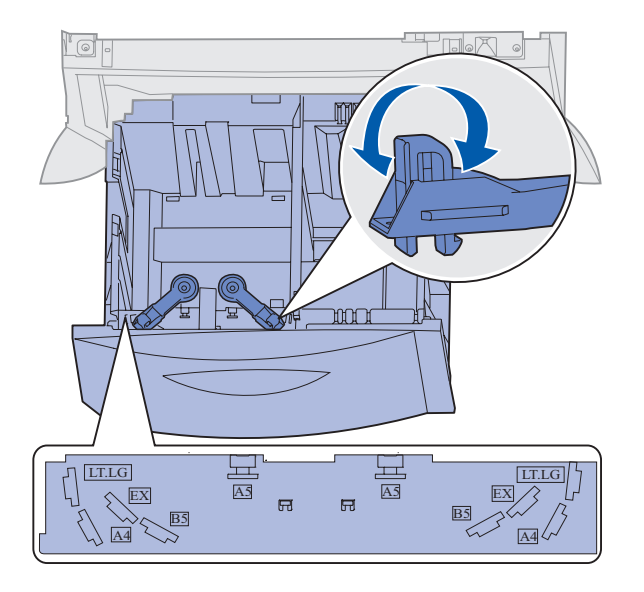

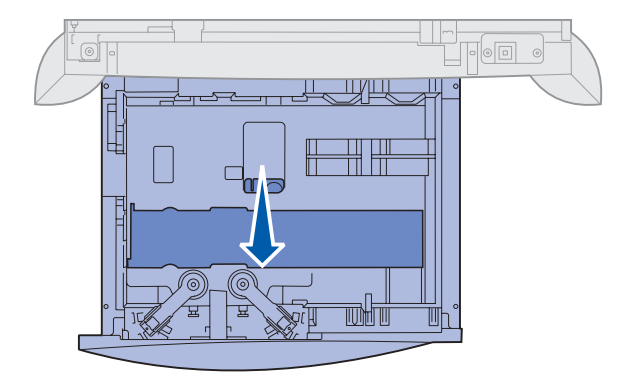

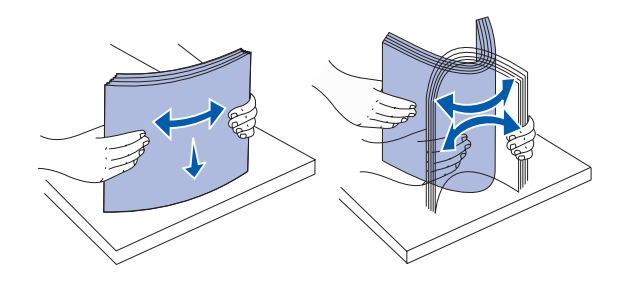

**3** Pincez les deux leviers du guide avant et faites glisser le guide de sorte que le papier chargé soit positionné correctement.

**4** Faites glisser le support du fond vers l'avant du tiroir jusqu'à ce qu'il effleure le guide avant.

**5** Ventilez les feuilles afin de les décoller, puis déramez-les.

Ne pliez pas le papier et ne le froissez pas. Egalisez la pile sur une surface plane.

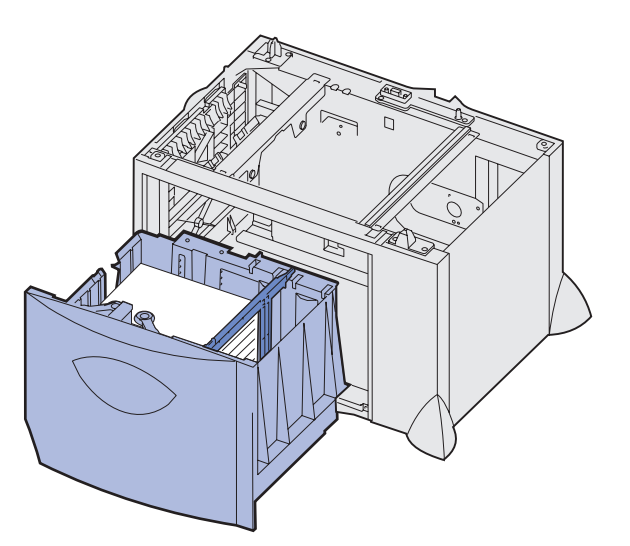

**Remarque :** Ne dépassez pas la hauteur maximale de la pile au risque de provoquer des bourrages.

# <span id="page-46-0"></span>**Alimentation du chargeur multifonction**

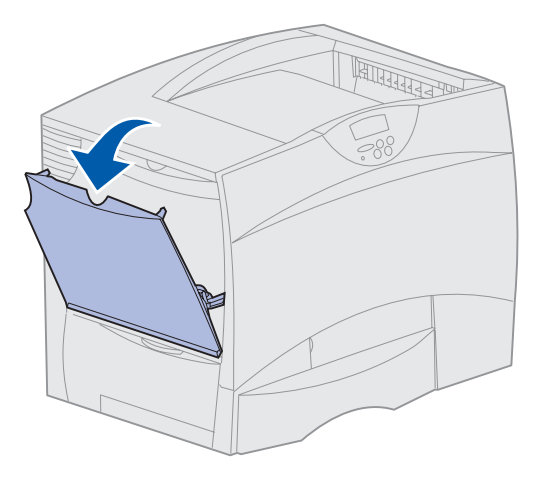

**6** Placez le papier contre le coin gauche du tiroir (au fond), face à imprimer vers le bas.

Ne chargez pas de papier plié ou froissé.

**7** Refermez le tiroir.

Assurez-vous que le tiroir est entièrement inséré dans l'imprimante.

Vous pouvez utiliser le chargeur multifonction de l'une des deux façons suivantes :

- **• Tiroir d'alimentation** : Lorsque le chargeur multifonction est utilisé en tant que tiroir d'alimentation, vous pouvez y charger du papier et le laisser à l'intérieur.
- **• Chargeur manuel** : Lorsque le chargeur multifonction est utilisé en tant que chargeur manuel, vous pouvez lancer une impression vers le chargeur tout en précisant le type et la taille des supports depuis votre ordinateur. L'imprimante vous invite alors à charger le papier ou les supports spéciaux appropriés avant l'impression.

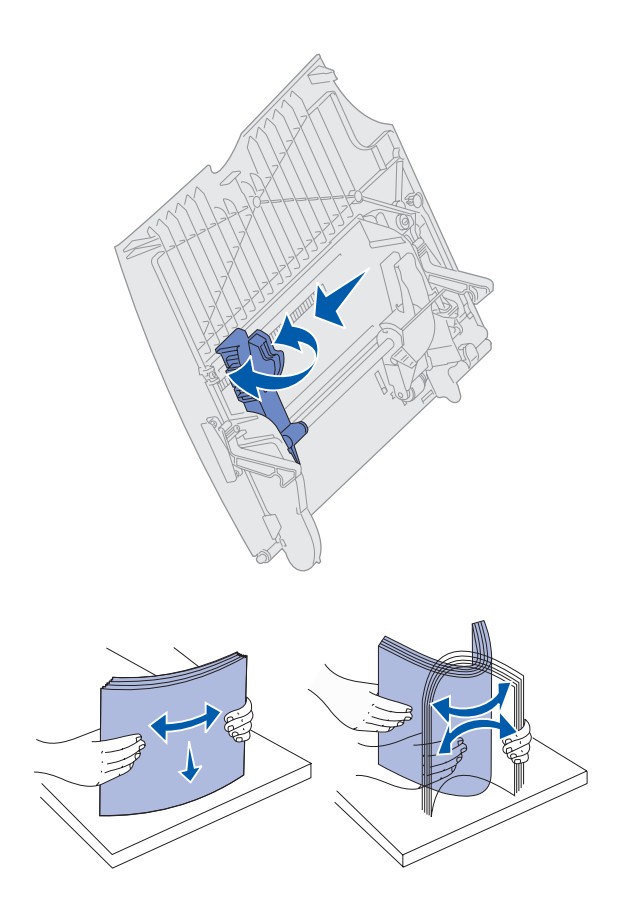

Procédez comme suit pour alimenter le chargeur multifonction :

- **1** Ouvrez le chargeur multifonction.
- **2** Pincez le levier du guide-papier et faites glisser le guide complètement vers l'avant de l'imprimante.

**3** Ventilez les feuilles afin de les décoller, puis déramez-les.

Ne pliez pas et ne froissez pas le papier ou les supports spéciaux. Egalisez la pile sur une surface plane.

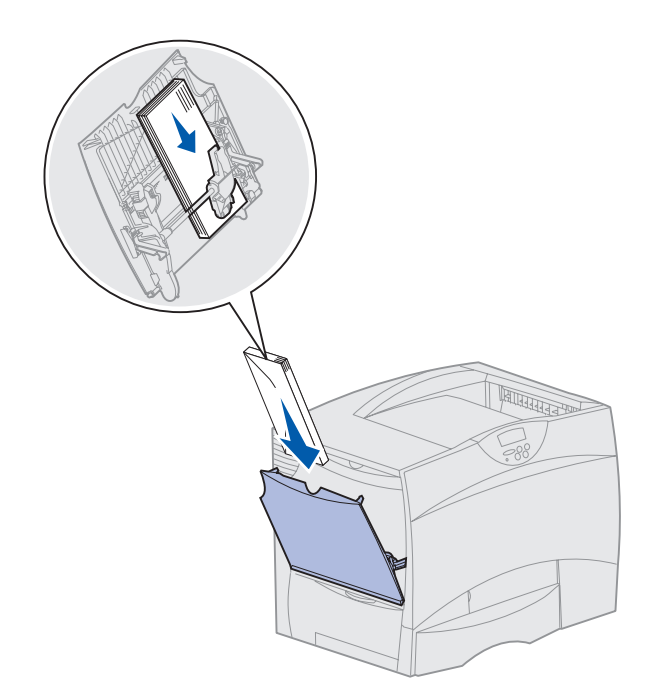

**Remarque :** Ne dépassez pas la hauteur maximale de la pile au risque de provoquer des bourrages.

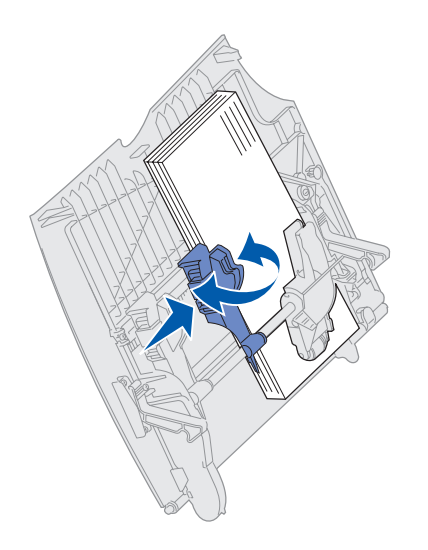

- **4** Orientez la pile de papier ou de supports spéciaux en fonction de leur format, de leur type et de la méthode d'impression utilisée.
- **5** Placez le papier ou les supports spéciaux, face à imprimer vers le haut, contre le côté gauche du chargeur multifonction, puis insérez-le le plus loin possible, sans forcer.

Ne forcez pas le papier ou les supports spéciaux.

**6** Pincez le levier du guide-papier et faites glisser le guide jusqu'à ce qu'il touche légèrement le bord de la pile.

# **Etape 6 : Raccordement des câbles et du cordon d'alimentation**

### **ATTENTION :** Ne

connectez pas et ne déconnectez pas un port de communication, un téléport ou tout autre connecteur pendant un orage.

Vous pouvez raccorder votre imprimante à un réseau ou directement à un ordinateur pour imprimer localement.

# **Branchement d'un câble local**

Vous pouvez connecter votre imprimante localement via un port USB, parallèle ou série.

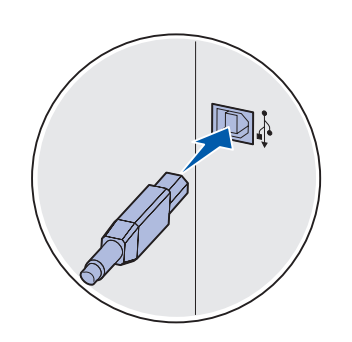

Veillez à faire correspondre le symbole USB du câble au symbole USB de l'imprimante.

USB Tous les modèles d'imprimantes sont dotés d'un port USB.

Les systèmes d'exploitation Windows 98 SE, Windows Me, Windows 2000, Windows XP et Windows Server 2003 prennent en charge les connexions USB. Certains ordinateurs UNIX, Linux et Macintosh prennent également en charge les connexions USB. Reportez-vous à la documentation du système d'exploitation de votre ordinateur pour savoir si votre système prend en charge cette interface.

Pour connecter l'imprimante à l'ordinateur :

**1** Connectez l'imprimante à l'ordinateur à l'aide d'un câble USB.

Un port USB nécessite un câble USB, notamment le câble Lexmark Référence 12A2405 (2 m [6,5 pieds]). Veillez à faire correspondre le symbole USB du câble au symbole USB de l'imprimante.

*Raccordement des câbles et du cordon d'alimentation*

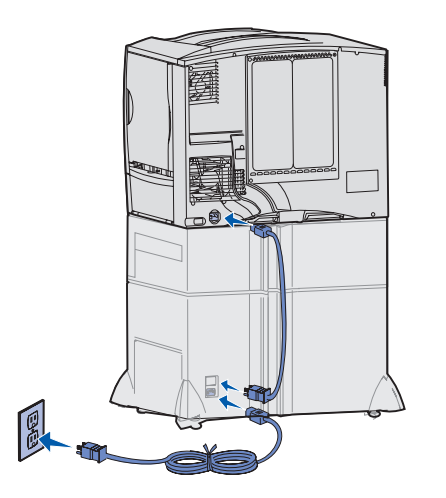

**2** Branchez le cordon d'alimentation sur la prise située à l'arrière de l'imprimante, puis branchez l'autre extrémité du cordon sur une prise électrique reliée à la terre.

Si vous avez installé un bac 2 000 feuilles, branchez le cordon d'alimentation de l'imprimante au dos du bac, puis branchez le câble du bac sur une prise correctement mise à la terre.

**3** Mettez votre imprimante sous tension.

Une fois les tests internes effectués, le message **Prêt** vous informe que l'imprimante est prête à recevoir des travaux d'impression.

Si un message autre que **Prêt** s'affiche, reportez-vous au CD Publications pour obtenir des instructions afin d'effacer ce message. Recherchez les informations relatives à l'explication des messages de l'imprimante.

**4** Passez à la section [« Installation des pilotes pour l'impression](#page-54-0)  [locale », page 44.](#page-54-0)

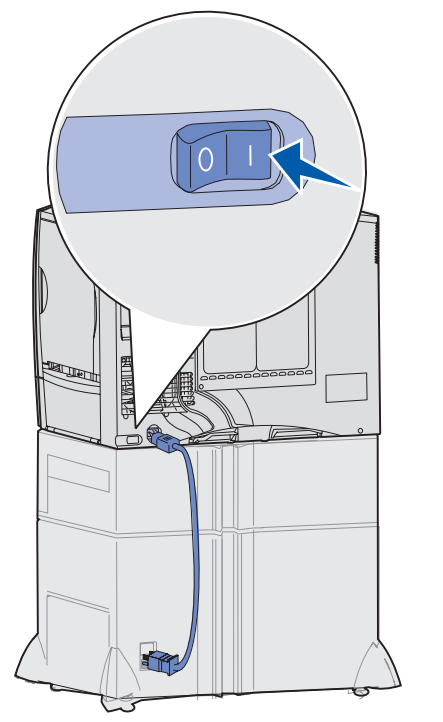

**Parallèle** Un port parallèle équipe de série le modèle de base et est disponible en option sur les modèles réseau. Pour de plus amples informations, reportez-vous à la section [« Installation d'une carte optionnelle »,](#page-37-1)  [page 27](#page-37-1).

> Si vous installez une carte d'interface parallèle en option sur un modèle réseau, vous avez besoin d'un câble parallèle 1284 A-C, par exemple le câble Lexmark Référence 11K4078 (1,8 m [6 pieds]).

Pour raccorder l'imprimante à un ordinateur :

- **1** Connectez l'imprimante à l'ordinateur à l'aide d'un câble parallèle.
- **2** Branchez le cordon d'alimentation sur la prise située à l'arrière de l'imprimante, puis branchez l'autre extrémité du cordon sur une prise électrique reliée à la terre (reportez-vous à l'illustration de la page 40).
- **3** Mettez votre imprimante sous tension.
- **4** Passez à la section [« Installation des pilotes pour l'impression](#page-54-0)  [locale », page 44.](#page-54-0)

**Série** Si vous avez installé une carte d'interface série optionnelle, vous pouvez connecter l'imprimante localement à l'aide d'un câble série. Avec l'impression série, les données sont transférées bit par bit. Même si l'impression série est généralement plus lente que l'impression parallèle, cette option est recommandée lorsque votre imprimante est éloignée de l'ordinateur ou qu'aucune interface parallèle n'est disponible.

> Un port série nécessite un câble série compatible, par exemple le câble Lexmark Référence 1038693.

Pour raccorder l'imprimante à un ordinateur :

- **1** Connectez l'imprimante à l'ordinateur à l'aide d'un câble série.
- **2** Branchez le cordon d'alimentation sur la prise située à l'arrière de l'imprimante, puis branchez l'autre extrémité du cordon sur une prise électrique reliée à la terre (reportez-vous à l'illustration de la page 40).
- **3** Mettez votre imprimante sous tension.

*Raccordement des câbles et du cordon d'alimentation*

**4** Lancez le CD Pilotes et cliquez sur **Afficher la documentation** pour plus d'informations sur la configuration de l'impression série.

# **Branchement d'un câble réseau**

Vous pouvez connecter votre imprimante à un réseau à l'aide de câbles réseau standard.

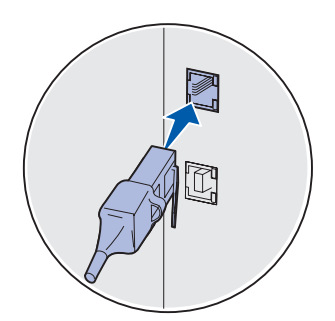

Utilisez un câble de catégorie 5 équipé d'un connecteur RJ-45 pour le port réseau standard.

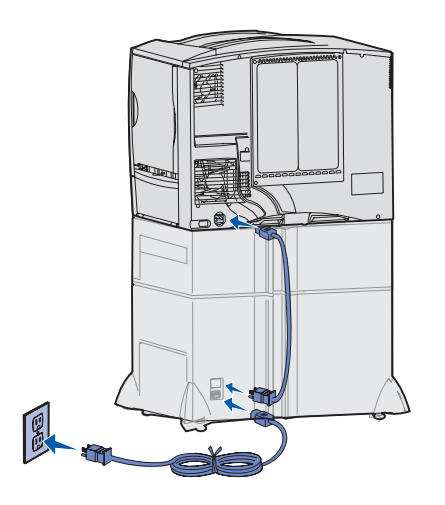

*Ethernet* Le modèle réseau est doté d'un port Fast Ethernet 10BaseT/ 100BaseTX.

Pour connecter l'imprimante au réseau :

- **1** Assurez-vous que l'imprimante est hors tension et débranchée.
- **2** Connectez l'imprimante au réseau ou au hub à l'aide d'un câblage standard compatible avec votre réseau. L'imprimante s'aligne automatiquement sur la vitesse du réseau.

**3** Branchez le cordon d'alimentation sur la prise située à l'arrière de l'imprimante, puis branchez l'autre extrémité du cordon sur une prise électrique reliée à la terre

Si vous avez installé un bac 2 000 feuilles, branchez le cordon d'alimentation de l'imprimante au dos du bac, puis branchez le cordon d'alimentation du bac sur une prise correctement mise à la terre.

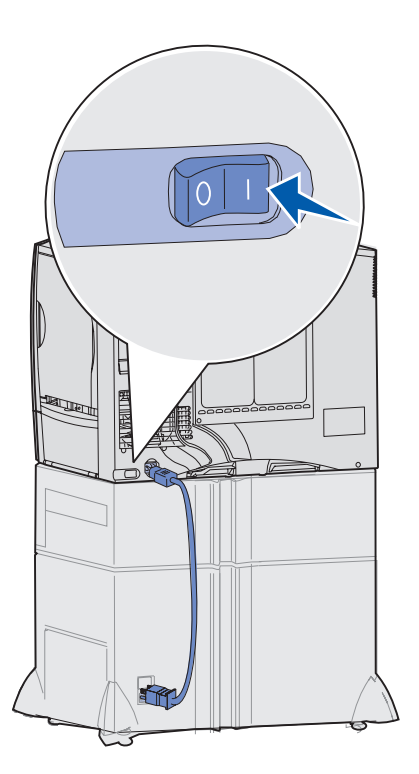

**4** Mettez votre imprimante sous tension.

Une fois les tests internes effectués, le message **Prêt** vous informe que l'imprimante est prête à recevoir des travaux d'impression.

Si un message autre que **Prêt** s'affiche, reportez-vous au CD Publications pour obtenir des instructions afin d'effacer ce message. Recherchez les informations relatives à l'explication des messages de l'imprimante.

- **5** Mettez votre ordinateur et tous les autres périphériques sous tension.
- **6** Passez à la section [« Vérification de la configuration de](#page-63-0)  [l'imprimante », page 53](#page-63-0).

*Fibres optiques* Les fibres optiques constituent une sorte d'Ethernet, mais utilisent des câbles différents. Différents ports Ethernet à fibres optiques sont disponibles sur les cartes de serveur d'impression MarkNet qui peuvent être installées sur votre imprimante.

> Si vous avez acheté une carte d'option fibres optiques, reportez-vous à la section [« Installation d'une carte optionnelle », page 27](#page-37-1) pour plus d'informations sur le matériel.

**Options sans fil 802.11b** Votre imprimante peut être convertie pour un réseau sans fil en utilisant une carte d'impression sans fil 802.11b optionnelle. Cette carte est un élément matériel qui s'enfiche dans le port Ethernet de votre imprimante.

> Si vous avez acheté cette carte pour votre imprimante, reportez-vous à la documentation qui accompagne la carte pour savoir comment l'installer et la configurer.

*Raccordement des câbles et du cordon d'alimentation*

# <span id="page-54-0"></span>**Etape 7 : Installation des pilotes pour l'impression locale**

Une imprimante locale est une imprimante raccordée à votre ordinateur à l'aide d'un câble USB ou parallèle. *Si votre imprimante est connectée à un réseau, plutôt qu'à votre ordinateur, ignorez cette étape et passez à l['Etape 8 : « Vérification de la configuration de](#page-63-0)  [l'imprimante », page 53](#page-63-0)*.

Un pilote d'imprimante est un logiciel qui permet à votre ordinateur de communiquer avec l'imprimante. La procédure d'installation des pilotes dépend du système d'exploitation que vous utilisez.

Sélectionnez votre système d'exploitation et votre câble dans le tableau ci-dessous pour rechercher les instructions d'installation des pilotes.

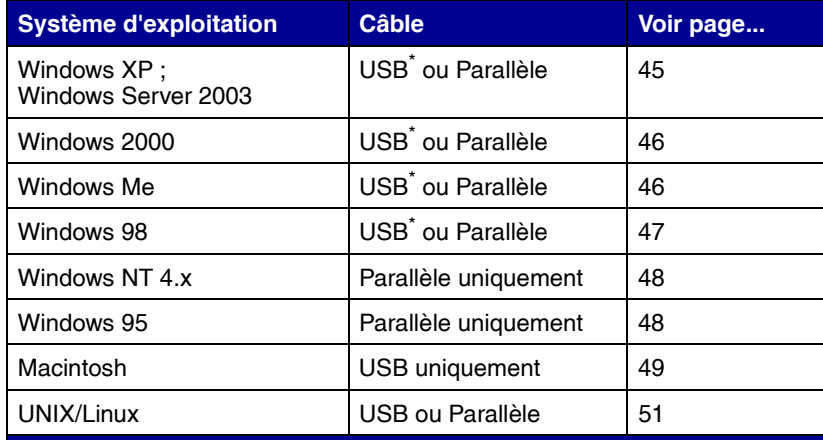

Si vous raccordez un câble d'imprimante USB alors que votre imprimante et l'ordinateur sont sous tension, l'Assistant Ajout de matériel de Windows démarre immédiatement. Recherchez les instructions propres à votre système d'exploitation et utilisez-les pour répondre aux écrans Plug-and-Play.

*Installation des pilotes pour l'impression locale*

**Remarque :** Pour les systèmes d'exploitation Windows, vous pouvez ignorer l'Assistant Ajout de matériel et installez vos pilotes d'imprimante à partir du CD Pilotes. Lancez le CD et suivez les instructions d'installation du logiciel d'imprimante.

**Remarque :** L'installation d'un pilote personnalisé ne remplace pas le pilote système. Un objet imprimante séparé sera créé et apparaîtra dans le dossier Imprimantes.

### *Utilisation de Windows XP ou Windows Server 2003 avec un câble USB ou parallèle*

**Remarque :** Dans les versions professionnelles de Windows XP, vous devez disposer d'un accès administrateur pour pouvoir installer les pilotes d'imprimante sur votre ordinateur.

<span id="page-55-0"></span>**Windows** Consultez les instructions d'installation des pilotes suivantes et reportez-vous à la documentation fournie avec votre ordinateur et votre logiciel Windows.

**Avant l'installation** Certaines versions du logiciel Windows peuvent déjà intégrer un pilote système pour cette imprimante. De cette manière, l'installation peut paraître automatique dans les dernières version de Windows. Les pilotes système fonctionnent correctement pour l'impression simple, mais ils proposent moins de fonctions que notre pilote personnalisé amélioré.

> Pour obtenir toutes les fonctions du pilote d'imprimante personnalisé, vous devez l'installer à l'aide du CD Pilotes fourni avec l'imprimante.

> Les pilotes peuvent aussi être téléchargés sur le site Web de Lexmark à l'adresse **www.lexmark.com**.

> Lorsque l'écran Assistant Ajout de nouveau matériel détecté s'affiche :

- **1** Insérez le CD Pilotes. Si le CD-ROM démarre automatiquement, quittez-le. Cliquez sur **Suivant**.
- **2** Sélectionnez l'emplacement du pilote d'imprimante sur le CD Pilotes.

**D:\drivers\win\_2000\**

- **3** Cliquez sur **Suivant**.
- **4** Ignorez les deux messages suivants et cliquez sur **Continuer**. Votre imprimante a été complètement testée et est compatible avec Windows XP et Windows Server 2003. L'Assistant copie tous les fichiers requis et installe le pilote d'imprimante.
- **5** Cliquez sur **Terminer** une fois le logiciel installé.
- **6** Imprimez une page de test pour vérifier la configuration de l'imprimante.

## <span id="page-56-0"></span>*Utilisation de Windows 2000 avec un câble USB ou parallèle*

**Remarque :** Vous devez disposer d'un accès administrateur pour installer des pilotes d'imprimante sur votre ordinateur.

## *Utilisation de Windows Me avec un câble USB ou parallèle*

**Remarque :** Selon les logiciels et les imprimantes déjà installés sur votre ordinateur, les écrans peuvent être différents de ceux repris dans les instructions.

Lorsque l'écran Assistant Ajout de nouveau matériel détecté s'affiche :

- **1** Insérez le CD Pilotes. Si le CD-ROM démarre automatiquement, quittez-le. Cliquez sur **Suivant**.
- **2** Sélectionnez **Rechercher un pilote approprié**, puis cliquez sur **Suivant**.
- **3** Sélectionnez *uniquement* **Emplacement spécifique** et cliquez sur **Suivant**.
- **4** Sélectionnez l'emplacement du pilote d'imprimante sur le CD Pilotes.

**D:\Drivers\Win\_2000\**

- **5** Cliquez sur **Ouvrir**, puis sur **OK**.
- **6** Cliquez sur **Suivant** pour installer le pilote affiché. *Vous pouvez ignorer le message indiquant que le pilote ne possède pas de signature numérique*.
- **7** Cliquez sur **Terminer** une fois le logiciel installé.
- **8** Imprimez une page de test pour vérifier la configuration de l'imprimante.

Vous devez installer à la fois un pilote de port USB et un pilote d'impression personnalisé amélioré.

Lorsque l'écran Assistant Ajout de nouveau matériel détecté s'affiche :

- **1** Insérez le CD Pilotes. Si le CD-ROM démarre automatiquement, quittez-le. Cliquez sur **Suivant**.
- **2** Sélectionnez **Rechercher automatiquement le pilote approprié (recommandé)** et cliquez sur **Suivant**. L'Assistant recherche un pilote de port USB. Son nom sera identique à celui de votre imprimante.
- **3** Une fois le pilote de port USB détecté, cliquez sur **Terminer**.
- **4** Sélectionnez **Rechercher automatiquement le pilote approprié (recommandé)** et cliquez sur **Suivant**. L'Assistant recherche à présent un pilote d'imprimante.

<span id="page-57-0"></span>**5** Sélectionnez votre imprimante et votre pilote dans la liste, puis cliquez sur **OK**. Veillez à sélectionner le pilote dans la langue que vous souhaitez utiliser.

#### **D:\Drivers\WIN\_9X\<LANGUE>**

- **6** Une fois le pilote d'imprimante installé, cliquez sur **Terminer**.
- **7** Utilisez le nom d'imprimante par défaut ou tapez un nom unique pour votre imprimante, puis cliquez sur **Suivant**.
- **8** Cliquez sur **Oui (recommandé)**, puis sur **Terminer** pour imprimer une page de test.
- **9** Une fois la page de test imprimée, cliquez sur **Oui** pour fermer la fenêtre.
- **10** Cliquez sur **Terminer** pour achever l'installation et refermer l'Assistant. Vous êtes maintenant prêt à imprimer.

### *Utilisation de Windows 98 avec un câble USB ou parallèle*

**Remarque :** Selon les logiciels et les imprimantes déjà installés sur votre ordinateur, les écrans peuvent être différents de ceux repris dans les instructions.

Vous devez installer à la fois un pilote de port USB et un pilote d'impression personnalisé amélioré.

Lorsque l'écran Assistant Ajout de nouveau matériel s'affiche :

- **1** Insérez le CD Pilotes, puis cliquez sur **Suivant**. Si le CD-ROM démarre automatiquement, quittez-le.
- **2** Sélectionnez **Rechercher le meilleur pilote pour votre périphérique (recommandé)**, puis cliquez sur **Suivant**.
- **3** Sélectionnez *uniquement* **Lecteur de CD-ROM** et cliquez sur **Suivant**.
- **4** Lorsque l'Assistant a détecté le pilote de port USB, cliquez sur **Suivant**.
- **5** Une fois le pilote de port USB installé, cliquez sur **Terminer**.
- **6** Cliquez sur **Suivant**.
- **7** Sélectionnez **Rechercher automatiquement le pilote approprié (recommandé)** et cliquez sur **Suivant**.
- **8** Sélectionnez **Emplacement spécifique.**
- **9** Sélectionnez l'emplacement du pilote d'imprimante sur le CD Pilotes.

**D:\Drivers\WIN\_9X\<langue>**

*Utilisation de Windows NT avec un câble parallèle*

**Remarque :** La prise en charge USB n'est pas disponible pour les systèmes d'exploitation Windows NT.

**Remarque :** Vous devez disposer d'un accès administrateur pour installer des pilotes d'imprimante sur votre ordinateur.

*Utilisation de Windows 95 avec un câble parallèle*

- <span id="page-58-0"></span>**10** Cliquez sur **OK**.
- **11** Une fois le pilote d'imprimante installé, cliquez sur **Suivant**.
- **12** Utilisez le nom d'imprimante par défaut ou tapez un nom unique pour votre imprimante, puis cliquez sur **Suivant**.
- **13** Sélectionnez **Oui** pour imprimer une page de test, puis sur cliquez sur **Terminer**. Tous les fichiers nécessaires sont installés sur votre ordinateur.
- **14** Une fois la page de test imprimée, cliquez sur **Oui** pour fermer la fenêtre de message.
- **15** Cliquez sur **Terminer** pour achever l'installation. Vous êtes maintenant prêt à imprimer.

Le moyen le plus simple d'installer un pilote consiste à utiliser le CD Pilotes fourni avec votre imprimante.

- **1** Insérez le CD Pilotes.
- **2** Cliquez sur **Installer le logiciel de l'imprimante**.
- **3** Cliquez sur **Imprimante**.
- **4** Cliquez sur **J'accepte** pour accepter l'accord de licence.
- **5** Sélectionnez **Installation rapide**, puis cliquez sur **Suivant**.
- **6** Sélectionnez le port que vous souhaitez utiliser, puis l'imprimante que vous êtes occupé à installer.
- **7** Cliquez sur **Terminer** pour achever l'installation. Vous êtes maintenant prêt à imprimer.

Lorsque l'écran Assistant Mise à jour de pilote de périphérique s'affiche :

**1** Insérez le CD Pilotes. Si le CD-ROM démarre automatiquement, quittez-le.

*Si un pilote compatible avec le système est détecté dans votre système d'exploitation*, l'Assistant l'installe.

**Remarque :** La prise en charge USB n'est pas disponible pour les systèmes d'exploitation Windows 95

*Si aucun pilote système compatible n'est détecté dans votre système d'exploitation*, cliquez sur **Autres emplacements**.

**2** Sélectionnez l'emplacement du pilote d'imprimante sur le CD Pilotes.

#### **D:\drivers\win\_9x\english**

- **3** Cliquez sur **OK**.
- **4** Cliquez sur **Terminer**. L'écran Assistant Ajout d'imprimante s'affiche.
- **5** Utilisez le nom d'imprimante par défaut ou tapez un nom unique pour votre imprimante, puis cliquez sur **Suivant**.
- **6** Cliquez sur **Oui** pour imprimer une page de test.
- **7** Cliquez sur **Terminer**. Une fois les fichiers du pilote copiés sur votre ordinateur, une page de test est envoyée à l'imprimante. Vous êtes maintenant prêt à imprimer.

<span id="page-59-0"></span>**Macintosh** Macintosh OS 8.6 ou ultérieur est requis pour l'impression USB. Pour imprimer localement sur une imprimante raccordée à un port USB, vous devez créer une icône d'imprimante de bureau (Macintosh 8.6–9.x) ou une file d'attente dans le Centre d'impression (Macintosh OS X).

- **1** Installez un fichier PPD (PostScript Printer Description) d'imprimante sur votre ordinateur.
	- **a** Insérez le CD Pilotes.
	- **b** Cliquez deux fois sur **Classique**, puis sur le programme d'installation de votre imprimante.
	- **c** Sélectionnez la langue de votre choix, puis cliquez sur **OK**.
	- **d** Cliquez sur **J'accepte** lorsque vous avez lu l'accord de licence.
	- **e** Cliquez sur **Continuer** lorsque vous avez terminé de lire le fichier Lisezmoi.
	- **f** Choisissez un format de papier par défaut.
	- **g** Dans l'écran Installation simplifiée, cliquez sur **Installer**. Tous les fichiers nécessaires sont installés sur votre ordinateur.
	- **h** Cliquez sur **Quitter** une fois l'installation terminée.

*Installation des pilotes pour l'impression locale*

## *Création d'une icône d'imprimante de bureau (Macintosh 8.6–9.x)*

**Remarque :** Un fichier PPD fournit des informations détaillées sur les fonctionnalités de l'imprimante à votre ordinateur Macintosh.

**Remarque :** Un fichier PPD adapté à votre imprimante peut aussi être téléchargé sur le site Web de Lexmark à l'adresse **www.lexmark.com**.

#### **2** Effectuez l'une des opérations suivantes :

*Macintosh 8.6* – *9.0* : Ouvrez **Apple LaserWriter**.

*Macintosh 9.1* – *9.x* : Ouvrez **Applications**, puis cliquez sur **Utilitaires**.

- **3** Cliquez deux fois sur **Utilitaire d'imprimante de bureau**.
- **4** Sélectionnez **Imprimante (USB)**, puis cliquez sur **OK**.
- **5** Dans la section de sélection des imprimantes USB, cliquez sur **Modifier**.

*Si votre imprimante ne figure pas dans la liste de sélection des imprimantes USB*, vérifiez que le câble USB est correctement raccordé et que l'imprimante est sous tension.

- **6** Sélectionnez le nom de votre imprimante, puis cliquez sur **OK**. Votre imprimante s'affiche dans la fenêtre de l'imprimante d'origine (USB).
- **7** Dans la section relative au fichier PPD (PostScript Printer Description), cliquez sur **Configuration automatique**. Vérifiez que le fichier PPD d'imprimante correspond maintenant à votre imprimante.
- **8** Cliquez sur **Créer**, puis sur **Enregistrer**.
- **9** Spécifiez un nom d'imprimante, puis cliquez sur **Enregistrer**. Votre imprimante est à présent enregistrée en tant qu'imprimante de bureau.
- **1** Installez un fichier PPD (PostScript Printer Description) d'imprimante sur votre ordinateur.
	- **a** Insérez le CD Pilotes.
	- **b** Cliquez deux fois sur **Mac OS X**, puis sur le programme d'installation de votre imprimante.
	- **c** Dans l'écran Autorisation, choisissez **Cliquez sur le verrou pour apporter des modifications**.
	- **d** Entrez votre mot de passe, puis cliquez sur **OK**.
	- **e** Cliquez sur **Continuer** dans l'écran de bienvenue, puis une nouvelle fois après la lecture du fichier Lisezmoi.
	- **f** Cliquez sur **J'accepte** pour accepter l'accord de licence.

*Installation des pilotes pour l'impression locale*

## *Création d'une file d'attente dans le Centre d'impression (Macintosh OS X)*

**Remarque :** Un fichier PPD fournit des informations détaillées sur les fonctionnalités de l'imprimante à votre ordinateur Macintosh.

**Remarque :** Un fichier PPD adapté à votre imprimante peut aussi être téléchargé sur le site Web de Lexmark à l'adresse **www.lexmark.com**.

- **g** Sélectionnez une destination, puis cliquez sur **Continuer**.
- **h** Dans l'écran Installation simplifiée, cliquez sur **Installer**. Tous les fichiers nécessaires sont installés sur votre ordinateur.
- **i** Cliquez sur **Fermer** une fois l'installation terminée.
- **2** Ouvrez le Sélecteur, cliquez sur **Applications**, puis sur **Utilitaires**.
- **3** Cliquez deux fois sur **Centre d'impression**.
- **4** Effectuez l'une des opérations suivantes :

*Si votre imprimante USB apparaît dans la liste des imprimantes*, vous pouvez quitter le Centre d'impression. Une file d'attente a été créée pour votre imprimante.

*Si votre imprimante USB n'apparaît pas dans la liste des imprimantes*, assurez-vous que le câble USB est correctement raccordé et que l'imprimante est sous tension. Quand l'imprimante apparaît dans la liste des imprimantes, vous pouvez quitter le Centre d'impression.

<span id="page-61-0"></span>**UNIX/Linux** L'impression locale est prise en charge sur de nombreuses plates-formes UNIX et Linux, telles que Sun Solaris et Red Hat.

> Les solutions logicielles Sun Solaris et Linus se trouvent sur le CD Pilotes et sur le site Web de Lexmark à l'adresse suivante : **www.lexmark.com**. Le *Guide de l'utilisateur* fourni avec chaque kit inclut des instructions détaillées sur l'installation et l'utilisation des imprimantes Lexmark dans les environnements UNIX et Linux.

Tous les kits de pilotes d'imprimante prennent en charge l'impression locale par le biais d'une connexion parallèle. Les pilotes destinés à Sun Solaris prennent en charge des connexions USB vers des périphériques Sun Ray et des stations de travail Sun.

Visitez le site Web de Lexmark, à l'adresse **www.lexmark.com** pour une liste complète des plates-formes UNIX et Linux prises en charge.

## **Tâches requises :**

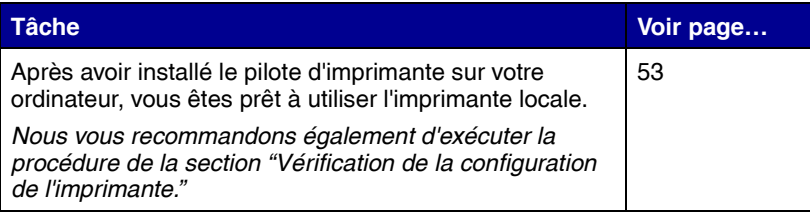

# <span id="page-63-0"></span>**Etape 8 : Vérification de la configuration de l'imprimante**

**Remarque :** *Le moment est particulièrement bien chois pour imprimer la carte de Référence rapide et les informations relatives à l'élimination des bourrages papier. Reportez-vous à la section [« Impression des](#page-65-0)  [informations de référence](#page-65-0)  [rapide » page 55.](#page-65-0)*

Pour vérifier l'installation de l'imprimante, vous devez imprimer les pages qui s'y rapportent. Celles-ci énumèrent toutes les options que vous avez achetées ou installées. Si une fonction ou une option ne figure pas sur cette liste, vous devrez peut-être vérifier votre installation.

La page d'installation réseau fournit les informations dont vous avez besoin pour connecter votre imprimante à un réseau.

## **Impression de la page des paramètres de menus**

**Remarque :** Pour plus d'informations sur l'utilisation du panneau de commandes de l'imprimante et la modification des paramètres de menus, consultez le CD **Publications** 

Imprimez une page des paramètres de menus afin de contrôler les paramètres par défaut de l'imprimante et de vérifier que les options d'imprimante sont correctement installées.

- **1** Assurez-vous que l'imprimante est sous tension.
- **2** Appuyez sur **Menu** jusqu'à ce que le menu Utilitaires s'affiche, puis appuyez sur **Sélectionner**.
- **3** Appuyez sur **Menu** jusqu'à ce que Impression menus s'affiche, puis appuyez sur **Sélectionner** pour imprimer la page.
	- Le message **Impression** s'affiche.

*Vérification de la configuration de l'imprimante*

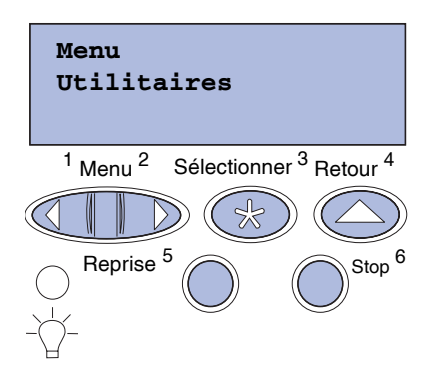

**4** Vérifiez que les options que vous avez installées sont correctement répertoriées dans la liste « Options installées ».

Si l'une des options installées ne figure pas dans cette liste, mettez l'imprimante hors tension, débranchez le cordon d'alimentation et réinstallez l'option.

- **5** Assurez-vous que la quantité de mémoire installée est correctement répertoriée dans la section « Infos imprimante ».
- **6** Vérifiez également que les tiroirs d'alimentation sont configurés pour les formats et les types de papier chargés.

## <span id="page-64-0"></span>**Impression de la page de configuration du réseau**

**Remarque :** Si un serveur d'impression MarkNet optionnel est installé, le message Impr conf. rés 1 s'affiche sur l'écran.

Si l'imprimante est en réseau, imprimez une page de configuration du réseau pour vérifier la connexion réseau. Cette page permet également d'obtenir des informations importantes qui vous aident à configurer les impressions réseau.

- **1** Assurez-vous que l'imprimante est sous tension.
- **2** Appuyez sur **Menu** jusqu'à ce que le menu Utilitaires s'affiche, puis sur **Sélectionner**.
- **3** Appuyez sur **Menu** jusqu'à ce que Impr config. rés s'affiche, puis sur **Sélectionner**. La page de configuration du réseau s'imprime et l'imprimante retrouve l'état **Prêt**.
- **4** Vérifiez la première section de la page de configuration du réseau et confirmez que l'état est « Connecté ».

Si l'état est « Non connecté », il se peut que votre branchement réseau ne soit pas activé ou que votre câble réseau ne fonctionne pas correctement. Consultez la personne responsable du réseau en vue d'obtenir une solution, puis imprimez une nouvelle page de configuration du réseau pour vous assurer que vous êtes connecté au réseau.

Enregistrez la page de configuration du réseau. Vous en aurez besoin ultérieurement.

*Vérification de la configuration de l'imprimante*

## <span id="page-65-0"></span>**Impression des informations de référence rapide**

Informations relatives à l'utilisation de l'imprimante et l'élimination des bourrages papier fournies sur le CD Publications livré avec la documentation de l'imprimante.

Nous vous recommandons d'imprimer ces informations et de les ranger à proximité de votre imprimante.

Pour imprimer les informations de référence rapide à partir du CD :

- **1** Lancez le CD.
- **2** Cliquez dur Référence rapide
- **3** Imprimez les documents.

Pour imprimer les pages de référence rapide enregistrées dans l'imprimante :

- **1** Assurez-vous que l'imprimante est sous tension.
- **2** Sur le panneau de commandes de l'imprimante, appuyez sur **Menu** jusqu'à ce que le menu Aide s'affiche.
- **3** Appuyez sur **Menu** jusqu'à ce que la rubrique que vous souhaitez imprimer s'affiche, puis appuyez sur **Sélectionner**.

# **Etape 9 : Configuration pour le protocole TCP/IP**

Si vous disposez du protocole TCP/IP sur votre réseau, nous vous recommandons d'attribuer une adresse IP à l'imprimante.

## **Attribution d'une adresse IP à l'imprimante**

**Remarque :** Vous trouverez les instructions sur les autres méthodes de définition d'adresse IP dans la documentation en ligne du CD Pilotes livré avec votre imprimante. Lancez le CD, cliquez sur **Afficher la documentation ▶ Installer imprimante réseau**.

*Si votre réseau utilise le protocole DHCP,* une adresse IP est attribuée automatiquement lorsque les câbles réseau sont connectés à l'imprimante.

- **1** Recherchez l'adresse sous l'en-tête « TCP/IP » de la page de configuration réseau que vous avez imprimée à la section [« Impression de la page de configuration du réseau » page 54](#page-64-0).
- **2** Passez à la section [« Vérification des paramètres IP » page 57](#page-67-0)  et commencez par l'étape 2.

*Si votre réseau n'utilise pas de protocole DHCP,* vous devez attribuer une adresse IP à l'imprimante manuellement.

La manière la plus simple consiste à utiliser le panneau de commandes :

- **1** Appuyez sur **Menu** jusqu'à ce que le menu Réseau s'affiche, puis sur **Sélectionner**.
- **2** Appuyez sur **Menu** jusqu'à ce que Réseau Std s'affiche, puis sur **Sélectionner**.

Réseau Std s'affiche si votre imprimante est équipée d'un port réseau sur la carte logique. Si un serveur d'impression MarkNet est installé dans l'emplacement pour carte optionnelle, Option réseau 1 s'affiche.

- **3** Appuyez sur **Menu** jusqu'à ce que le message Config. rés. std (ou Config. réseau 1) s'affiche, puis sur **Sélectionner**.
- **4** Appuyez sur **Menu** jusqu'à ce que TCP/IP s'affiche, puis sur **Sélectionner**.

*Configuration pour le protocole TCP/IP*

<span id="page-67-0"></span>**Vérification des paramètres IP**

**Remarque :** Sur les ordinateurs Windows, cliquez sur Démarrer Programmes ▶ Invite de commandes (ou Accessoires ▶ Invite de commandes si vous utilisez Windows 2000).

## **Configuration pour une impression à la demande**

- **5** Appuyez sur **Menu** jusqu'à ce que Déf. adresse IP s'affiche, puis sur **Sélectionner**.
- **6** Modifiez l'adresse en appuyant sur **Menu** pour augmenter ou diminuer chaque nombre. Appuyez sur **Sélectionner** afin de passer au segment suivant. Appuyez sur **Sélectionner** lorsque vous avez terminé.

Le message **Enregistré** s'affiche brièvement.

- **7** Appuyez sur **Menu** jusqu'à ce que Déf. masque IP s'affiche, puis sur **Sélectionner**.
- **8** Répétez l'étape 6 pour définir le masque de réseau IP.
- **9** Appuyez sur **Menu** jusqu'à ce que Déf. passrlle IP s'affiche, puis sur **Sélectionner**.
- **10** Répétez l'étape 6 pour définir la passerelle IP.
- **11** Lorsque vous avez terminé, appuyez sur **Reprise** pour revenir à l'état Prêt.
	- **1** Imprimez une nouvelle page de configuration réseau. Sous l'entête « TCP/IP », recherchez l'adresse IP, le masque de réseau et la passerelle et assurez-vous qu'ils correspondent à ce que vous souhaitez. Reportez-vous à la section [« Impression de la](#page-64-0)  [page de configuration du réseau » page 54](#page-64-0) pour obtenir de l'aide.
	- **2** Envoyez un signal ping à l'imprimante et vérifiez qu'elle y répond. Par exemple, sur la ligne de commande d'un ordinateur réseau, saisissez « ping » suivi de la nouvelle adresse IP de l'imprimante (telle que 192.168.0.11) :

#### **ping 192.168.0.11**

Si l'imprimante est active sur le réseau, vous recevez une réponse.

Si vous avez installé une barrette microcode optionnelle Lexmark ImageQuick™ sur votre imprimante, vous pouvez configurer cette dernière pour une impression à la demande une fois l'adresse IP attribuée.

Pour obtenir des instructions sur la configuration, reportez-vous au CD fourni avec la carte Lexmark ImageQuick.

*Configuration pour le protocole TCP/IP*

#### *57*

# **Etape 10 : Installation des pilotes pour l'impression réseau**

Après avoir affecté et vérifié les paramètres TCP/IP, vous êtes prêt à installer l'imprimante sur chaque ordinateur réseau.

Windows **Windows** Dans des environnements Windows, les imprimantes réseau peuvent être configurées pour l'impression directe ou partagée. Les deux méthodes d'impression exigent l'installation d'un pilote d'imprimante et la création d'un port imprimante réseau.

*Pilotes d'imprimante pris en charge*

- **•** Pilote d'imprimante système Windows
- **•** Pilote d'imprimante personnalisé Lexmark

Les pilotes système sont intégrés aux systèmes d'exploitation Windows. Vous trouverez les pilotes personnalisés sur le CD Pilotes.

Vous pouvez vous procurer des pilotes (système et personnalisé) mis à jour sur le site Web de Lexmark à l'adresse **www.lexmark.com**.

*Ports d'imprimante réseau pris en charge*

- **•** Port IP Microsoft —Windows NT 4.0, Windows 2000, Windows XP et Windows Server 2003
- **•** Port réseau Lexmark—Windows 95/98/Me, Windows NT 4.0, Windows 2000, Windows XP et Windows Server 2003

Si vous souhaitez disposer de fonctions de base de l'imprimante, vous pouvez installer un pilote d'imprimante système et utiliser un port imprimante réseau, tel qu'un port LPR ou un port TCP/IP standard. Un pilote d'imprimante système ou un port système permet de maintenir une interface utilisateur cohérente compatible avec toutes les imprimantes du réseau. Toutefois, l'utilisation d'un port réseau et d'un pilote d'imprimante personnalisés offre des fonctionnalités améliorées (alertes sur l'état de l'imprimante, par exemple).

Suivez les instructions correspondant à votre configuration d'impression et à votre système d'exploitation pour configurer votre imprimante réseau :

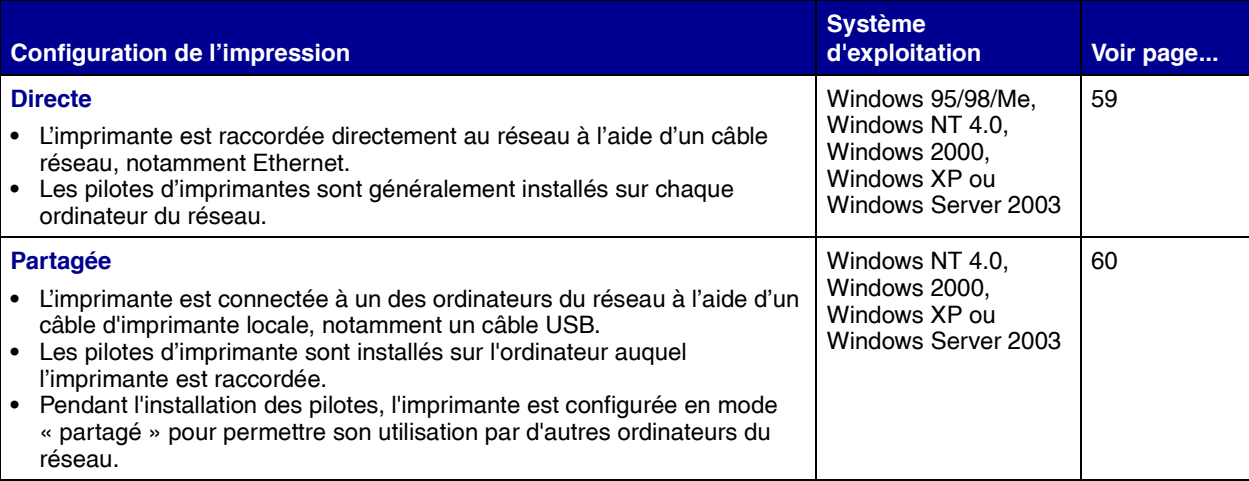

*Impression directe à l'aide de Windows 95/98,Me, Windows NT 4.0, Windows 2000, Windows XP et Windows Server 2003*

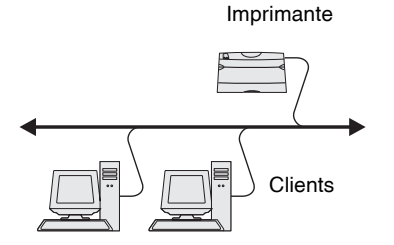

Pour installer un pilote d'imprimante personnalisé et un port réseau :

- **1** Lancez le CD Pilotes.
- **2** Cliquez sur **Installer le logiciel de l'imprimante**.
- **3** Cliquez sur **Imprimante**.
- **4** Cliquez sur **J'accepte** pour accepter l'accord de licence.
- **5** Sélectionnez **Installation rapide**, puis cliquez sur **Suivant**.
- **6** Cliquez sur **Créer un port**.
- **7** Cliquez sur **Ajouter un port**.
- **8** Sélectionnez **Port réseau TCP/IP Lexmark TCP/IP**, puis cliquez sur **Ajouter**.
- **9** Saisissez les informations de création du port.
	- **a** Attribuez un nom logique au port.

Vous pouvez choisir tout nom se rapportant à l'imprimante, tel que **Color1-lab4**. Une fois le port créé, son nom apparaît dans la liste des ports disponibles de l'écran Mode de connexion.

**Remarque :** Si vous ne connaissez pas l'adresse IP, imprimez une page de configuration du réseau et consultez la section TCP/IP. Pour de plus amples informations, reportez-vous à la section [« Impression de](#page-64-0)  [la page de configuration du](#page-64-0)  [réseau », page 54.](#page-64-0)

*Impression partagée à partir d'un serveur exécutant Windows NT 4.0, Windows 2000, Windows XP et Windows Server 2003* 

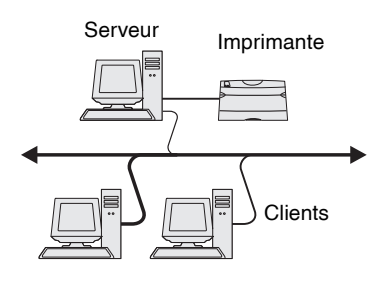

- **b** Saisissez l'adresse IP dans la zone de texte.
- **c** Cliquez sur **Ajouter un port**.
- **10** Cliquez sur **Terminé** pour revenir à l'écran Mode de connexion.
- **11** Dans la liste, sélectionnez le port que vous venez de créer, puis le modèle de l'imprimante que vous souhaitez installer.
- **12** Cliquez sur **Terminer** pour achever l'installation.
- **13** Imprimez une page de test pour vérifier si le pilote est correctement installé.

Lorsque vous avez raccordé votre imprimante à un ordinateur Windows NT 4.0, Windows 2000, Windows XP ou Windows Server 2003 (qui fera office de serveur), suivez les étapes ci-dessous pour configurer votre imprimante réseau en vue de l'impression partagée:

### **Etape 1 : Installez un pilote d'imprimante personnalisé**

- **1** Lancez le CD Pilotes.
- **2** Cliquez sur **Installer le logiciel de l'imprimante**.
- **3** Cliquez sur **Imprimante**.
- **4** Cliquez sur **J'accepte** pour accepter l'accord de licence.
- **5** Sélectionnez **Installation rapide**, puis cliquez sur **Suivant**.
- **6** Dans la liste, sélectionnez le port de votre choix, puis le modèle de l'imprimante que vous souhaitez installer.
- **7** Cliquez sur **Terminer** pour achever l'installation.
- **8** Imprimez une page de test pour vérifier si le pilote est correctement installé.

### **Etape 2 : Partagez l'imprimante sur le réseau**

- **1** Cliquez sur **Démarrer Paramètres Imprimantes**.
- **2** Sélectionnez l'imprimante que vous venez de créer.
- **3** Cliquez sur **Fichier Partage**.
- **4** Activez la case à cocher **Partagé**, puis saisissez un nom dans la zone de texte **Nom de partage**.

**Remarque :** Si des fichiers manquent, il se peut que vous soyez invité à fournir le CD du système d'exploitation du serveur.

#### **Remarque :** Cette

méthode permet généralement d'optimiser les ressources système. Le serveur gère les modifications des pilotes et le traitement des travaux d'impression. Ce procédé permet aux clients du réseau de revenir aux applications plus rapidement.

- **5** Dans la section Pilotes supplémentaires, sélectionnez les systèmes d'exploitation de tous les clients du réseau qui utiliseront l'imprimante.
- **6** Cliquez sur **OK**.
- **7** Vérifiez les points suivants afin de vous assurer de la réussite du partage de l'imprimante.
	- **•** L'objet imprimante du dossier Imprimantes présente désormais un indicateur de partage. Par exemple, sous Windows NT 4.0, une main apparaît sous l'objet imprimante.
	- **•** Parcourez le Voisinage réseau. Recherchez le nom d'hôte du serveur ainsi que le nom de partage attribué à l'imprimante.

### **Etape 3 : Installez le pilote d'imprimante (ou un sousensemble) sur les clients réseau**

#### *Utilisation de la méthode Point and Print*

Avec cette méthode, un sous-ensemble des informations relatives aux pilotes est copié du serveur vers l'ordinateur client. Il s'agit des informations nécessaires à l'envoi d'un travail d'impression à l'imprimante.

- **1** Sur le bureau Windows de l'ordinateur client, cliquez deux fois sur **Voisinage réseau**.
- **2** Identifiez le nom d'hôte du serveur, puis cliquez deux fois dessus.
- **3** Cliquez avec le bouton droit de la souris sur le nom de l'imprimante partagée, puis cliquez sur **Installer**.
- **4** Patientez quelques minutes afin que les informations relatives aux pilotes soient copiées du serveur vers l'ordinateur client et qu'un nouvel objet imprimante soit ajouté au dossier Imprimantes. Le temps nécessaire à cette opération dépend du trafic réseau et d'autres facteurs.
- **5** Fermez le Voisinage réseau.
- **6** Imprimez une page de test pour vérifier si le pilote est correctement installé.
#### *Utilisation de la méthode point à point*

Avec cette méthode, le pilote d'imprimante est entièrement installé sur chaque ordinateur client. Les clients du réseau conservent le contrôle des modifications apportées aux pilotes. L'ordinateur client gère le traitement des travaux d'impression.

- **1** Cliquez sur **Démarrer Paramètres Imprimantes**.
- **2** Cliquez sur **Ajout d'imprimante** pour lancer l'Assistant Ajout d'imprimante.
- **3** Cliquez sur **Serveur d'impression réseau**.
- **4** Sélectionnez l'imprimante réseau dans liste des imprimantes partagées. Si l'imprimante n'y figure pas, saisissez le chemin d'accès de l'imprimante dans la zone de texte.

Le chemin d'accès est similaire au suivant :

#### **\\<nom d'hôte du serveur>\<nom de l'imprimante partagée>**

Le nom d'hôte du serveur est le nom de l'ordinateur du serveur qui l'identifie sur le réseau. Le nom de l'imprimante partagée est celui attribué pendant le processus d'installation du serveur.

- **5** Cliquez sur **OK**.
- **6** Choisissez si vous souhaitez que cette imprimante soit l'imprimante par défaut pour le client, puis cliquez sur **Terminer**.
- **7** Imprimez une page de test pour vérifier si le pilote est correctement installé.

# **Macintosh**

**Remarque :** Un fichier de description d'imprimante PostScript (PPD) fournit des informations détaillées sur les fonctionnalités d'une imprimante aux ordinateurs UNIX ou Macintosh.

Pour imprimer sur une imprimante réseau, un utilisateur Macintosh doit au préalable installer un fichier PPD (PostScript Printer Description) personnalisé et créer, soit une imprimante sur le bureau de son ordinateur (Mac OS 8.6 à 9.x), soit une file d'attente d'impression dans le Centre d'impression (Mac OS X). Suivez les instructions correspondant à votre système d'exploitation :

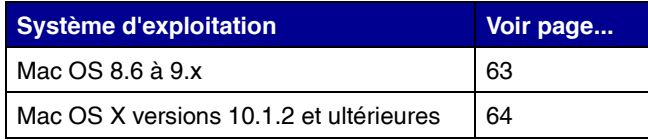

**Remarque :** S'il s'agit d'une nouvelle imprimante, il se peut que vous soyez invité à installer un pilote d'imprimante. Si aucun pilote système n'est disponible, vous devrez alors indiquer un chemin d'accès vers des pilotes disponibles.

**Remarque :** L'installation du fichier PPD personnalisé n'est nécessaire que s'il s'agit de la première fois que vous configurez l'imprimante. Si votre imprimante a déjà été installée, passez à la section « Etape 2 : Créez une imprimante de bureau », page 63.

## *Mac OS8.6 à 9.x* **Etape 1 : Installez un fichier PPD personnalisé**

- **1** Insérez le CD Pilotes dans le lecteur de CD-ROM.
- **2** Cliquez deux fois sur **Classique**.
- **3** Cliquez deux fois sur l'icône du programme d'installation du programme d'installation **Lexmark**.
- **4** Sélectionnez la langue de votre système d'exploitation, puis cliquez sur **OK**.
- **5** Cliquez sur **Installer** pour installer le fichier PPD adapté à votre imprimante.

### **Etape 2 : Créez une imprimante de bureau**

- **1** Dans le Sélecteur, sélectionnez le pilote **LaserWriter 8**.
- **2** Si vous travaillez sur un réseau distribué, sélectionnez la zone par défaut dans la liste proposée. Si vous ne savez pas laquelle sélectionner, recherchez la section Zone dans la rubrique AppleTalk de la page de configuration du réseau.
- **3** Sélectionnez la nouvelle imprimante dans la liste.
- **4** Si vous ne savez pas quelle imprimante sélectionner, recherchez le nom par défaut de l'imprimante dans la section AppleTalk de la page de configuration du réseau.
- **5** Cliquez sur **Créer**.
- **6** Assurez-vous qu'une icône apparaît en regard du nom d'imprimante dans le Sélecteur.
- **7** Refermez la fenêtre du Sélecteur.
- **8** Vérifiez l'installation de l'imprimante.
	- **a** Cliquez sur l'icône d'imprimante que vous venez de créer sur le bureau.
	- **b** Choisissez **Impression Modification de la configuration**.
		- **•** Si le fichier PPD affiché dans la partie du menu correspondante est correct pour votre imprimante, la configuration de l'imprimante est terminée.
		- **•** Si le fichier PPD affiché dans la partie du menu correspondante n'est pas correct pour votre imprimante, recommencez la procédure de l'« Etape 1 : Installez un fichier PPD personnalisé », page 64.

## *Mac OS X versions 10.1.2 et ultérieures*

**Remarque :** Si vous ne savez pas quelle imprimante sélectionner, recherchez le nom par défaut de l'imprimante dans la section AppleTalk de la page de configuration du réseau.

#### **Etape 1 : Installez un fichier PPD personnalisé**

- **1** Insérez le CD Pilotes dans le lecteur de CD-ROM.
- **2** Cliquez sur **Mac OS X <langue>**.

Par exemple, **Mac OS X Français**.

**3** Cliquez deux fois sur l'icône du programme d'installation correspondant à votre imprimante afin de l'exécuter.

### **Etape 2 : Créez une file d'attente d'impression dans le Centre d'impression**

- **1** Cliquez sur **Applications ▶ Utilitaires ▶ Centre d'impression.**
- **2** Cliquez sur **Ajouter une imprimante**.
- **3** Choisissez **AppleTalk** comme mode de connexion.
- **4** Si vous travaillez sur un réseau distribué, sélectionnez la zone dans la liste proposée. Si vous ne savez pas laquelle sélectionner, recherchez la section Zone dans la rubrique AppleTalk de la page de configuration du réseau.
- **5** Sélectionnez votre imprimante dans la liste, puis cliquez sur **Ajouter**.
- **6** Vérifiez l'installation de l'imprimante :
	- **a** Cliquez sur **Applications TextEdit**.
	- **b** Cliquez sur **Fichier Imprimer Sommaire**. La fenêtre Sommaire indique quel est le fichier PPD installé pour l'imprimante.
		- **•** Si le fichier PPD affiché dans la fenêtre Sommaire correspond à votre imprimante, la configuration de l'imprimante est terminée.
		- **•** Si le fichier PPD affiché dans la fenêtre Sommaire ne correspond pas à votre imprimante, supprimez la file d'attente d'impression du Centre d'impression et recommencez la procédure de l'« Etape 1 : Installez un fichier PPD personnalisé », page 64.

**Remarque :** Les solutions logicielles Sun Solaris et Linus se trouvent sur le CD Pilotes et sur le site Web de Lexmark à l'adresse **www.lexmark.com**.

## **UNIX/Linux** Votre imprimante prend en charge de nombreuses plates-formes UNIX et Linux, telles que Sun Solaris et RedHat. Visitez le site Web de Lexmark, à l'adresse **www.lexmark.com** pour une liste complète des plates-formes UNIX et Linux prises en charge.

Lexmark fournit une solution de pilotes d'imprimante pour chaque plate-forme UNIX et Linux prise en charge. Le *Guide de l'utilisateur* fourni avec chaque solution logicielle explique en détail comment installer et utiliser les imprimantes Lexmark dans des environnements UNIX et Linux.

Vous pouvez télécharger ces solutions logicielles sur le site Web de Lexmark. Vous trouverez peut-être aussi la solution logicielle dont vous avez besoin sur le CD Pilotes.

**NetWare** Votre imprimante prend en charge à la fois avec NDPS (Novell Distributed Print Services) et les environnements NetWare classiques basés sur les files d'attente. Pour consulter les dernières informations relatives à l'installation d'une imprimante réseau dans un environnement NetWare, lancez le CD Pilotes et cliquez sur **Afficher la documentation.**

# **Etape 11 : Utilisation du CD Publications**

## **Affichage et utilisation du contenu du CD**

**Remarque :** Le CD Publications se trouve à l'intérieur du *Guide d'installation*.

Le *Manuel de référence de l'utilisateur* propose des informations utiles sur l'utilisation de l'imprimante et la résolution des problèmes d'impression courants. Des copies du *Guide d'installation* et de la carte de *Carte de référence rapide* figurent aussi sur le CD.

Nous vous recommandons d'imprimer la carte de référence rapide et les informations relatives à l'élimination des bourrages et de les ranger à proximité de votre imprimante pour en disposer facilement quand vous en avez besoin. Reportez-vous à la section [« Impression des](#page-65-0)  [informations de référence rapide » page 55](#page-65-0) pour de plus amples informations sur l'impression des instructions.

Vous pouvez aussi transmettre le CD Publications à un administrateur système ou au bureau d'assistance, ou encore copier la totalité du contenu du CD (ou seulement certaines rubriques) sur un périphérique réseau partagé ou un site intranet.

Des copies de la documentation de l'imprimante sont aussi accessibles sur le site Web de Lexmark à l'adresse suivante : www.lexmark.com.

**Félicitations !** Vous pouvez utiliser votre nouvelle imprimante. Conservez ce guide si vous avez l'intention d'acquérir des options pour votre imprimante.